Reference Book

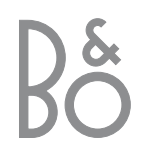

# Contents of the Reference book

#### **Key to using this guide**

Buttons on the remote control and text in the on-screen display are represented by the following symbols in the guide:

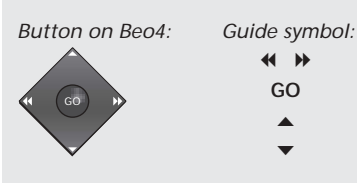

# *Display below*

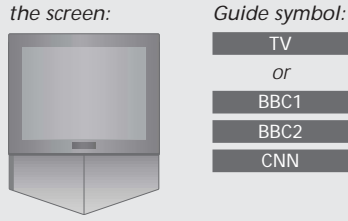

TV *or* BBC1 **BBC2** CNN

The following is an index to the contents of the separate Guide with page references:

- Your key to using BeoCenter 1, *4*
- Watch television, *6*
- Sound adjustment, *8*
- Look up Teletext information, *10*
- Use program Groups, *12*
- Use the DVD player, *14*
- The tool bar on the screen, *16*
- Use the radio, *20*

# **How to set up BeoCenter 1**

- *4* Handling your BeoCenter 1
- *4* Appropriate surroundings for the BeoCenter 1

# **Connect your TV cables**

- *5* Aerial connection
- *5* To the mains

# **Connect a BeoCord V 8000 video tape recorder**

- *6* V.TAPE AV connection to the BeoCenter 1
- *6* Aerial connection

# **Connect a decoder**

*7* Connect a decoder to BeoCenter 1

# **Connect a set-top box**

*8* Set-top box – AV connection *8* IR transmitter

# **Socket panel on the rear**

*9* Overview of sockets on the rear of BeoCenter 1

# **Audio system with BeoCenter 1**

- *10* Connect your audio system to BeoCenter 1
- *11* Choose settings
- *11* Use an integrated audio/video system

# **Distribute sound and pictures with BeoLink®**

- *12* Link systems throughout your home
- *13* The system modulator
- *13* Link frequency

# **Set up BeoCenter 1 in a link room**

- *14* Before you start…
- *15* Connections
- *15* Use main room and link room sources via Beo4

# **First-time setup of BeoCenter 1**

- *16* Select menu language
- *16* Store all programs and settings

# **Register extra equipment**

*18* Equipment connected permanently

# **Edit tuned programs**

- *20* Move tuned programs
- *21* Name tuned programs
- *22* Delete tuned programs
- *22* Adjust tuned TV programs
- *24* Adjust tuned radio programs

# **Re-tune or add programs**

- *26* Re-tune via automatic tuning
- *27* Add a new TV or radio program

# **Settings for TV position**

*28* Set a position for BeoCenter 1 to turn to

# **Choose menu language**

*29* Select on-screen menu language

# **Adjust sound settings**

*30* Change bass, treble, loudness and sound level and preset a default speaker combination

# **Adjust picture settings**

*32* Change brilliance, colour or contrast

## **Set the time and date**

Enter settings for the built-in clock

## **DVD – Personal Preferences**

Change picture sound or language

## **DVD – Access Control**

- Enter a Child Lock PIN-code
- Authorise viewing of a disc
- Change your DVD PIN-code
- If you forget the DVD PIN-code
- Parental Control
- Change the country setting

# **Switch BeoCenter 1 on or off automatically**

Timed play and timed standby

## **The PIN-code system**

- Activate the PIN-code system
- Change or delete your PIN-code
- The PIN-code system in use
- If you forget your PIN-code…

#### **Looking after BeoCenter 1**

- Cleaning BeoCenter 1
- Removing the cloth front

## **Close-up operation and socket panel**

- Switch the mains on or off
- Connect headphones or a Camcorder

# **If you have a BeoCord V 8000 video tape recorder…**

- Play or search through a videotape
- Timed recording via Teletext
- Record here and now
- Record via on-screen menu
- Check the recordings already set

# **If you have a Set-top Box Controller\*…**

- Using a set-top box
- Create set-top box program Groups
- Move programs within a Group

## **For your information…**

Contact Bang & Olufsen

\*NOTE! Access to set-top box programs via the Beo4 remote control requires that your BeoCenter 1 is equipped with the built-in Set-top Box Controller.

# How to set up BeoCenter 1

We recommend that you follow the procedure below when you set up your BeoCenter 1 on the stand you have chosen:

- Unpack BeoCenter 1 and place it as illustrated and described to the right:
- Unpack the chosen stand or wall bracket and assemble it, if necessary. Appropriate instructions are included with the stand or bracket;
- Consider the appropriate surroundings for BeoCenter 1. Guidelines are included to the right;
- Mount BeoCenter 1 on the stand as explained in the Guide for the stand;
- Connect the cables to BeoCenter 1 as described on the facing page.

If you have additional equipment to connect, such as a video tape recorder or decoder, then refer to the following pages or refer to the chapter *Socket panel on the rear*.

# **Handling BeoCenter 1**

- Do not, under any circumstances, place the BeoCenter 1 Iving on the front glass. Instead, place it as illustrated in the top right-hand corner – until you are ready to place it on a stand or wall bracket.
- We recommend that two persons are involved in lifting and moving the BeoCenter 1. To facilitate the lifting, the BeoCenter 1 has three recesses (indicated by A and B in the second illustration from the top).
- Do not attempt to open your BeoCenter 1. Leave such operations to qualified service personnel.

# **Appropriate surroundings for BeoCenter 1**

- Always place your BeoCenter 1 with its chosen stand on a firm and level surface.
- Allow a space of at least 5 cm above and to each side of BeoCenter 1 for adequate ventilation.
- Do not place BeoCenter 1 in direct sunlight, directly under spotlights or near a dimmer, as this might impede the infrared remote operation of BeoCenter 1.
- The BeoCenter 1 is designed for indoor use, in dry, domestic environments with a temperature range between 10 – 40º C  $(50 - 105^{\circ} F)$ .
- Do not place any items on top of BeoCenter 1.
- If BeoCenter 1 is to be mounted on a wall, make sure that you use screws of an appropriate size and type for mounting the wall bracket and BeoCenter 1. The wall material and construction will determine which screw types and sizes are appropriate.

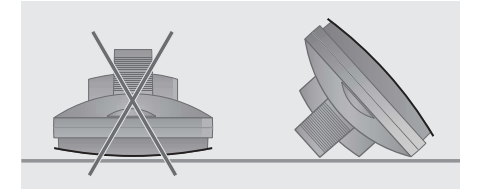

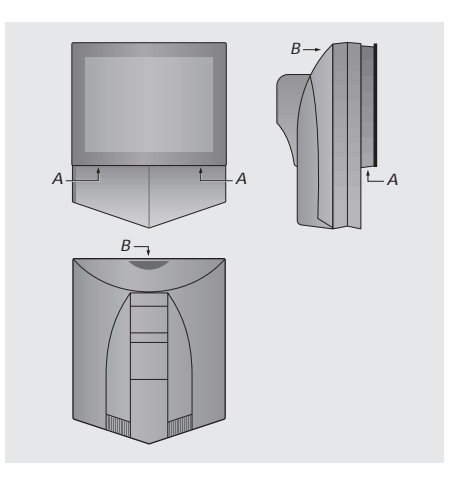

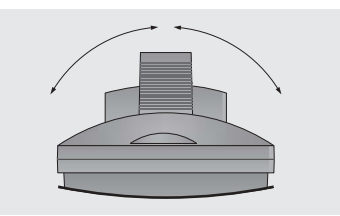

*When you position your BeoCenter 1, make sure that there is adequate space for BeoCenter 1 to turn from side to side as shown.*

4

# Connect your TV cables

Before you start, you must remove the cover on the rear of BeoCenter 1 to gain access to the socket panel. To remove the cover, lift it out at the bottom and then pull down, as illustrated to the right.

Refer to the diagram and the graphics imprinted on the socket panel when locating the sockets. The sockets on the rear are explained in detail in *Socket panel on the rear*.

To make a neat cable installation, run the cables through the cable cover supplied with your stand (as shown in the Guide enclosed with the stand). Secure the cables on the back of BeoCenter 1 with the cable band, as illustrated to the far right.

Please note that the supplied mains lead and plug are specially designed for BeoCenter 1. If you change the plug or in any way damage the mains lead, it will affect the TV picture adversely!

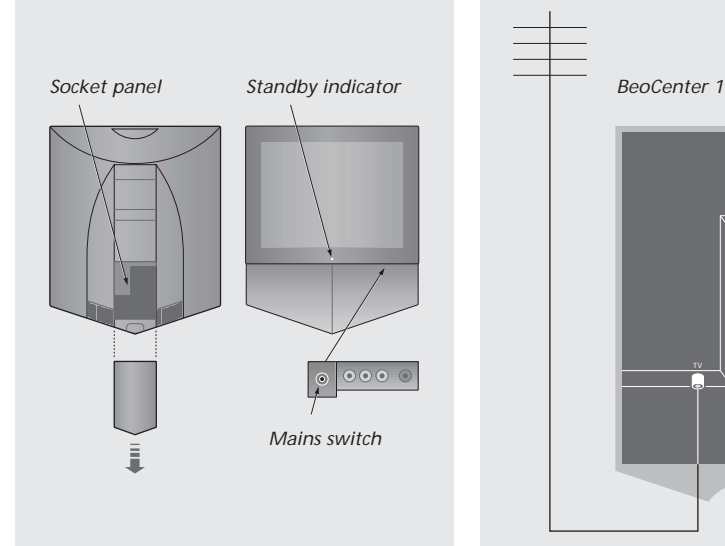

# **TV aerial connection**

Using an aerial cable, connect your external TV aerial (or cable TV network) to the socket marked TV on the BeoCenter 1 socket panel.

If your BeoCenter 1 is equipped with the built-in system modulator, you will notice that the TV socket shown in the illustration is occupied, and that there is a second, unoccupied TV socket located just below a socket marked LINK. Connect your external TV aerial to this TV socket instead.

#### **To the mains**

Using the mains lead supplied, connect it to the socket on BeoCenter 1 marked ~, and then plug the other end into a wall socket.

Your BeoCenter 1 was designed to be left in standby mode when not in use. Therefore, to facilitate remote control operation, it is essential that the mains switch is left on (indicated by the tiny red light on the front).

The mains on/off switch is located on the front of the BeoCenter 1, below the screen.

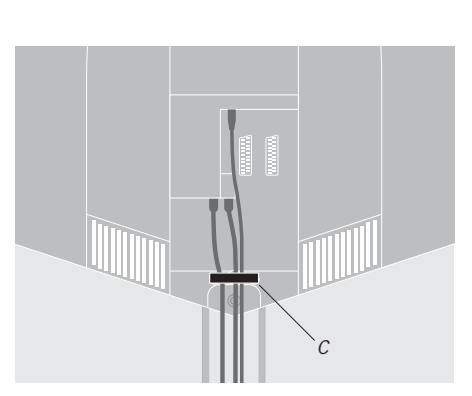

Securing the cables: *For safety reasons, you must fasten all the cables running from the BeoCenter 1 with the cable band (C).*

V. TAPE AV

**Albumin** 

CE.

This chapter describes how to connect a BeoCord V 8000 video tape recorder to BeoCenter 1.

When you connect a BeoCord V 8000 video tape recorder, the BeoCenter 1 detects the connection automatically.

Refer to the chapter *Register extra equipment* or the chapter *Socket panel on the rear* if you require further information.

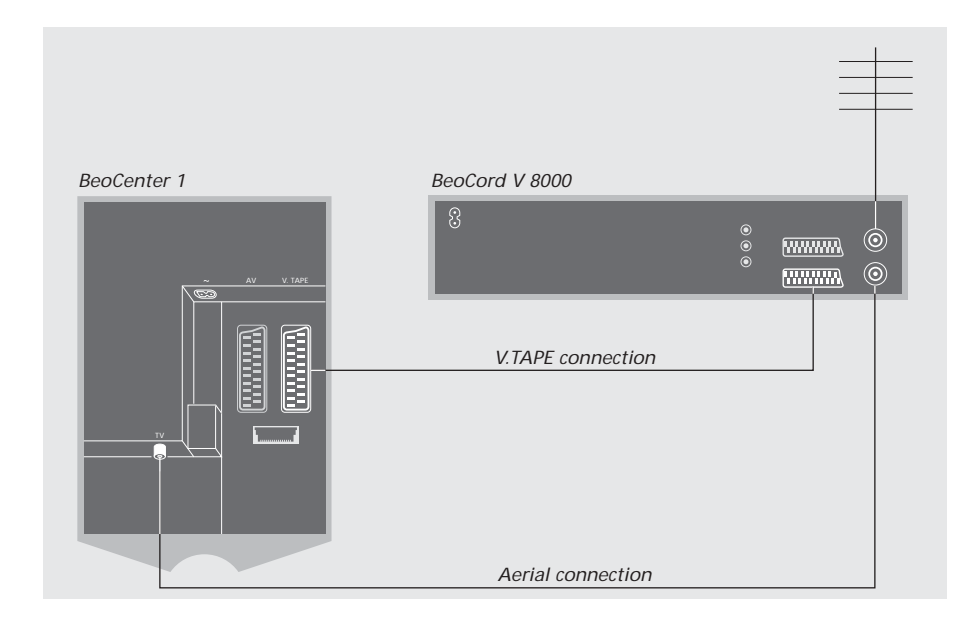

# **V.TAPE connection**

Disconnect all relevant systems from the mains before you connect extra equipment.

Use the 21-pin AV connection cable to connect the video tape recorder to the BeoCenter 1.

- > Connect the cable to the AV socket on the rear of the BeoCord V 8000.
- > Then run the cable to the V.TAPE socket on the back of BeoCenter 1 – remember to remove the cover on the back of BeoCenter 1 to reveal the socket panel.

*If the connection between BeoCenter 1 and BeoCord V 8000 is lost or not connected appropriately, then CONNECTION LOST appears on the screen when you try to program a timed recording. Restore the connection and try again.*

# **Aerial connection**

Use your external aerial connection (or cable TV network connection) and the aerial cable supplied with the video tape recorder.

- > Connect the cable from your external aerial to the signal input socket marked  $\neg \top$  on the rear panel of the BeoCord V 8000.
- > Direct the aerial signal to the BeoCenter 1, using the aerial cable supplied with BeoCord V 8000.
- > Plug one end into the socket marked TV on the V 8000 and the other end into the aerial socket marked TV on the BeoCenter 1 socket panel.

# Connect a decoder

This chapter describes how to connect an AV decoder, such as a baseband decoder, to BeoCenter 1.

Two decoders can be connected to BeoCenter 1 via the V.TAPE and AV sockets\*. If your setup also includes a BeoCord V 8000, you should connect the primary decoder to BeoCord V 8000.

If your BeoCenter 1 is equipped with the optional Master Link module, you cannot connect a decoder to the AV socket.

Whatever setup you choose, you must check that the setup is registered correctly in the CONNECTIONS menu.

Refer to the chapter *Register extra equipment* or the chapter *Socket panel on the rear* if you require further information or instruction regarding connected equipment.

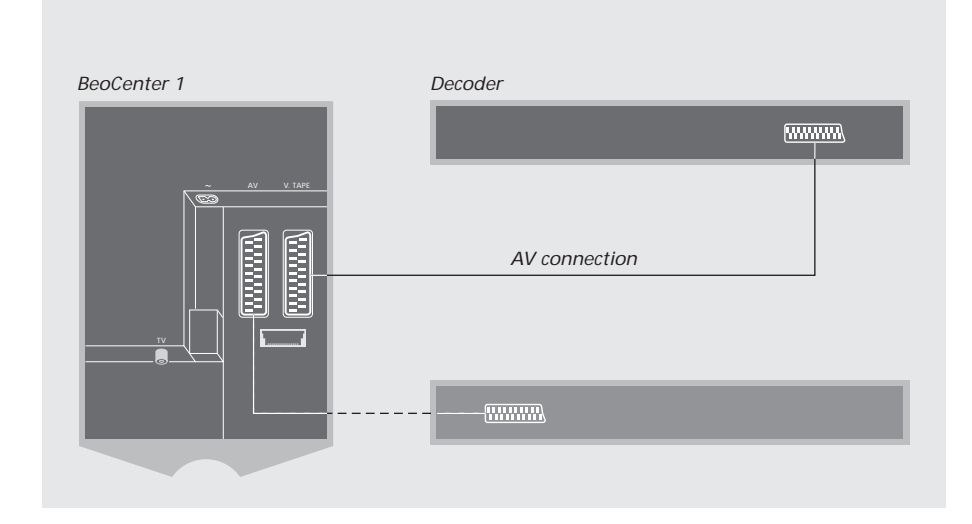

# **Connect AV decoder to BeoCenter 1**

Disconnect all relevant systems from the mains before you connect extra equipment.

- > Connect the cable from the external aerial to the socket marked TV on BeoCenter 1.
- > Connect the primary decoder to the 21-pin V.TAPE socket on the BeoCenter 1 socket panel.
- > If you have a second decoder, then connect it to the AV socket.

*If you wish to connect an RF decoder, remember to connect the external aerial cable to the decoder input socket and then forward the signal or cable to the BeoCenter 1 aerial socket (marked TV).*

*If your BeoCenter 1 is equipped with the optional Master Link module, connect your decoder to the V.TAPE socket.*

#### **Tuned programs and decoder detection**

In most cases, a connected decoder is registered automatically during tuning. The decoder should automatically detect those programs which require decoding. However, if this is not the case, then adjust the setting via the MANUAL TUNING menu for the program in question. Refer to the section entitled 'Adjust tuned TV programs' in the chapter *Edit tuned TV programs*.

\*NOTE! If both sockets are occupied, you can make further connections by connecting an Expander box to the AV socket. Refer to *Register extra equipment* for instruction in how to register a connected Expander box.

# Connect a set-top box

The connections described on this page refer to a setup where a Set-top Box Controller is built into your BeoCenter 1 and a set-top box is connected externally.

It is possible to connect the set-top box to either the V.TAPE or the AV socket on BeoCenter 1.

If you have connected a BeoCord V 8000 to your BeoCenter 1, you must connect your set-top box to the DECODER socket on the BeoCord V 8000.

When you have connected your equipment, you must check that the setup is registered correctly in the CONNECTIONS menu. Once the registration has been made, you are requested to select your specific set-top box in the SET-TOP BOX menu. Refer to the chapter *Register extra equipment* for further information.

The external set-top box must be set up according to the documentation enclosed with it

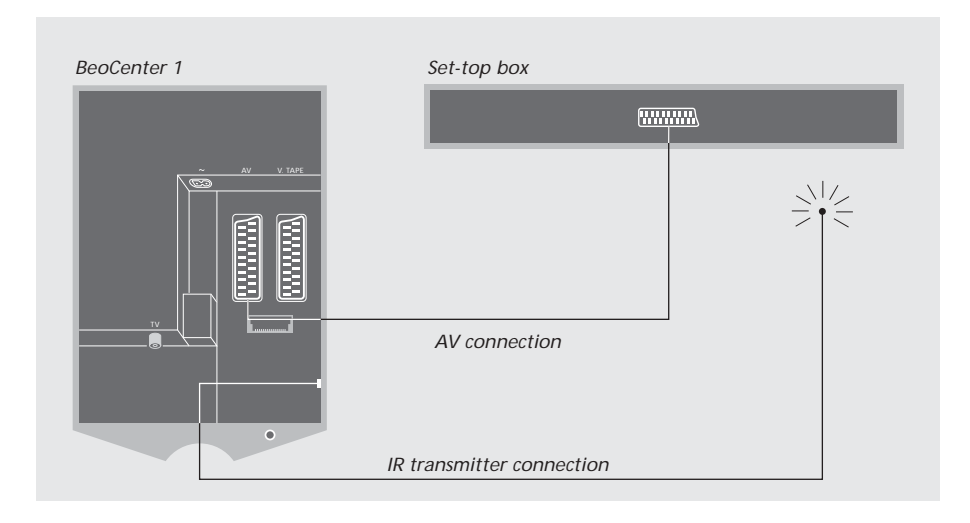

## **Set-top box – AV connection**

Disconnect all relevant systems from the mains before you connect extra equipment.

Use the 21-pin AV cable to connect the set-top box to your BeoCenter 1:

- > Connect one end to the set-top box.
- > Run the cable to the AV or V.TAPE socket on the back of BeoCenter 1 – remember to remove the cover on the back of BeoCenter 1 to reveal the socket panel.

## **IR transmitter**

In order to enable remote control operation of your set-top box with the Beo4 remote control, you must connect the enclosed low-power IR transmitter:

- > Connect the IR transmitter to the IR OUTPUT socket on BeoCenter 1.
- > Fasten the IR transmitter to the IR receiver of the set-top box. Make sure to follow the instructions enclosed with the IR transmitter.

*To be able to use the remote control delivered with your set-top box, do not cover its IR receiver entirely.*

8

# Socket panel on the rear

The rear socket panel on BeoCenter 1 allows you to connect the signal input cables as well as a variety of extra equipment.

The V.TAPE and AV sockets are available for connection of extra equipment.

Any equipment you choose to connect to any of these sockets must be registered in the BeoCenter 1 CONNECTIONS menu. Refer to *Register extra equipment* for further instruction.

The presence or absence of the sockets depends on which optional extras are built into your BeoCenter 1.

# LINK

Aerial output socket for distribution of video signals to other rooms. This socket is only available if your BeoCenter 1 is equipped with the built-in system modulator.

#### TV

Aerial input socket for your external TV aerial (or cable TV network) signal. If your BeoCenter 1 is equipped with the built-in system modulator, connect your external TV aerial to the TV socket located below the socket marked LINK.

#### FM

Aerial input socket for your external FM radio aerial signal.

Socket for connection to the mains.

#### AV

~

21-pin socket for AV connection of a second decoder, a DVD player, a set-top box or similar devices. You can also connect an Expander box with other auxiliary equipment connected or any other type of auxiliary equipment.

#### V.TAPE

21-pin socket for the AV connection of a BeoCord V 8000 video tape recorder, a set-top box, a primary decoder or another video tape recorder. You can also connect other types of auxiliary equipment to the V.TAPE socket. If the video tape recorder permits it, the tuned TV programs etc. will be down-loaded into the video tape recorder when the BeoCenter 1 TV is tuned in.

#### IR OUTPUT

For connection of a set-top box. (Only available when a Set-top Box Controller is built into your BeoCenter 1).

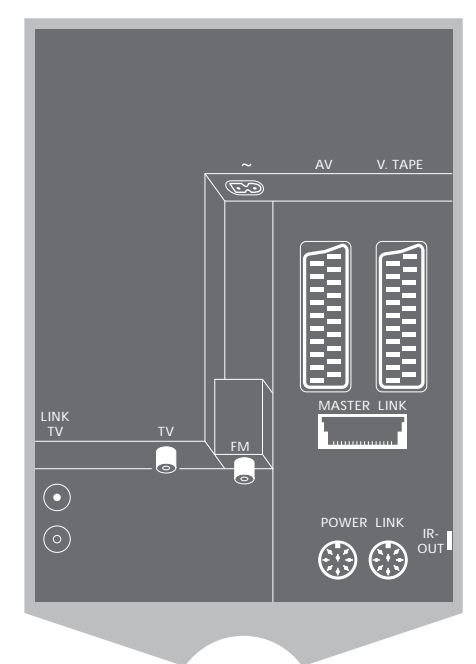

## POWER LINK

For connection of external Bang & Olufsen loudspeakers.

## MASTER LINK

For connection of a compatible Bang & Olufsen audio system. This socket is only available if your BeoCenter 1 is equipped with the Master Link module.

The socket is also used for BeoLink distribution of sound and picture throughout the house.

# Audio system with BeoCenter 1

If your BeoCenter 1 is equipped with the optional Master Link module and you connect a compatible Bang & Olufsen audio system to the BeoCenter 1 using a Master Link cable, you will obtain the benefits of an integrated audio/video (AV) system.

Play a CD on your audio system using your BeoCenter 1 speakers, or turn on a TV programme and send the sound to your audio system speakers.

Your AV system can be placed together in one room or in two rooms with BeoCenter 1 (with or without external speakers) placed in one room and the audio system with a set of speakers placed in another.

# **Connect your audio system to BeoCenter 1**

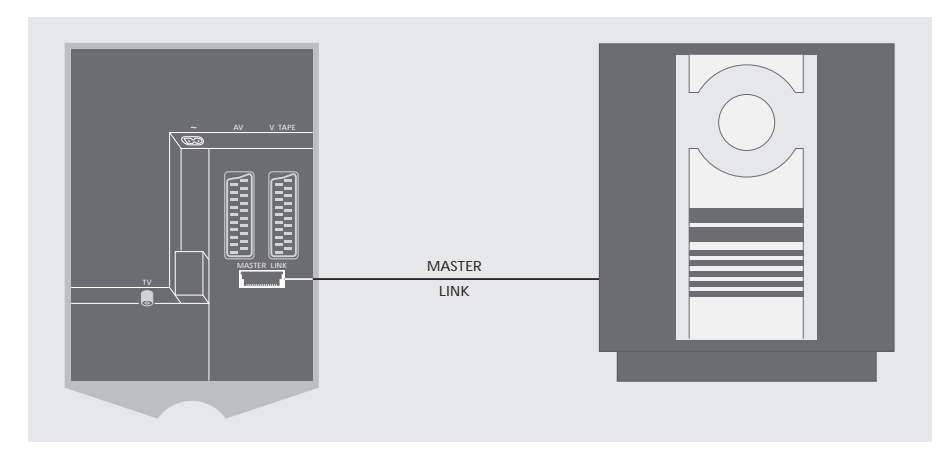

Make the connection between the BeoCenter 1 and the audio system using a Master Link cable:

- > Connect the one multi-pin plug to the socket marked MASTER LINK on BeoCenter 1.
- > Connect the other multi-pin plug to the socket marked MASTER LINK on the audio system.

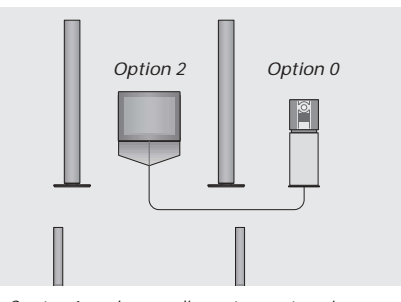

*BeoCenter 1 and an audio system set up in one room – all speakers are connected to the BeoCenter 1.*

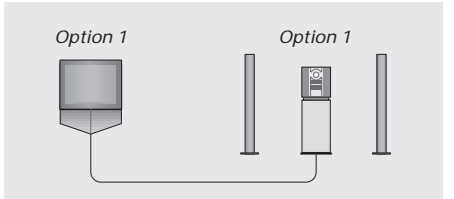

*You can choose to set up your BeoCenter 1 (with or without connected speakers) and the audio system (with a connected set of speakers) in the same room.*

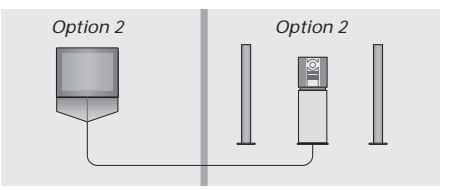

*You can choose to set up your audio system in one room, and the BeoCenter 1 (with or without connected speakers) in another.*

## **Choose settings**

If your BeoCenter 1 has been set up in an AV system, you may need to program the audio system and BeoCenter 1 to the correct Option (see the illustrations to the left).

#### *Programming BeoCenter 1 to the correct Option*

> While holding the • button on Beo4, press LIST.

> Let go of both buttons.

- > Press LIST repeatedly until OPTION? is shown in the Beo4 display and press GO.
- > Press LIST repeatedly until V.OPT is shown in the Beo4 display and then key in the appropriate number (1 or 2).

#### *Programming the audio system to the correct Option*

- > While holding the button on Beo4, press LIST.
- > Let go of both buttons.
- > Press LIST repeatedly until OPTION? is shown in the Beo4 display and press GO.
- > Press LIST repeatedly until A.OPT is shown in the Beo4 display and then key in the appropriate number (0, 1 or 2).

# **Use an integrated audio/video system**

Integrating your audio system and BeoCenter 1 lets you choose speakers appropriate to the current video or audio programme.

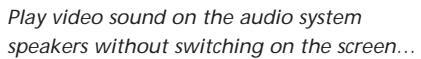

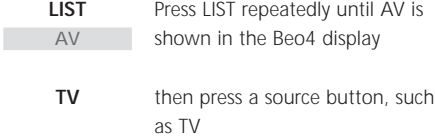

*If you press the source button before pressing LIST as well as after AV is displayed, the screen will be switched on.*

#### *To play audio sound on the BeoCenter 1 speakers…*

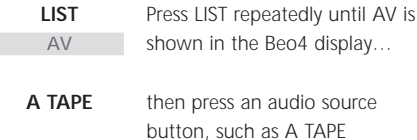

*In order to display AV on Beo4, you must first add it to the Beo4 list of functions. Refer to Beo4s own Guide for further information.*

*If you listen to sound from your BeoCenter 1 on your audio system speakers and your audio system has a tape recorder, you can record the video sound on the audio tape recorder. Refer to the Guides enclosed with your audio system for further information.*

# Distribute sound and pictures with BeoLink

The BeoLink system makes it possible to distribute sound and/or picture to other rooms in the house.

You can connect your BeoCenter 1 in, for example the living room, to another video system or set of speakers in another room, thereby making it possible to 'move' the sound or picture to other rooms.

It is only possible to link BeoCenter 1 to other systems if your television is equipped with the built-in Master Link module.

Distribution of video signals to a linked television is only possible if your BeoCenter 1 is equipped with

# V. TAPE *To the MASTER LINK socket on* **Communication** *the link room system* ES<br>SES<br>SES MASTER LINK  $\overline{\circ}$ *To a link room television* ၜ

the built-in system modulator too. The link room system must be connected to the main room system with a Master Link cable:

- > Connect the Master Link cable to the MASTER LINK socket on BeoCenter 1.
- > If your BeoCenter 1 is equipped with the built-in system modulator and you wish to distribute video signals, connect an aerial cable to the LINK socket on BeoCenter 1 as well.
- > Run both cables to the link room and follow the instructions enclosed with the link room system.
- > If the Master Link socket on the BeoCenter 1 already has an audio system connected, split the Master Link cable in two and join the ends with the cable from the link room using a special junction box. Consult your Bang & Olufsen retailer for more information.

# **Link systems throughout your home**

# **The system modulator**

If your link room is an audio setup, for example a BeoLink Active/Passive, and you wish to set up a non-linkable TV as well, set the system modulator to ON, as described below. The factory setup is OFF, which must be used if you use a linkable Bang & Olufsen television.

#### PROGRAM GROUPS **TUNING** TIMER RECORDING PLAY TIMER OPTIONS STAND POSITIONS EDIT PROGRAM ADD PROGRAM AUTO TUNING TV SETUP  $\overline{a}$  back select  $\overline{a}$  back **MODULATOR ON** MODULATOR SETUP store GO EDIT PROGRAMS ADD PROGRAM AUTO TUNING MANUAL TUNING **LINK FREQUENCY** · FREQUENCY FINE TUNE .............TV TUNING select GO

**Link frequency**

If, for example, a TV channel in your area is broadcasted on the same frequency as the BeoLInk system uses, 599 MHz, you must tune the system modulator to an unoccupied frequency. You must check that the link frequency in the link room system is the same.

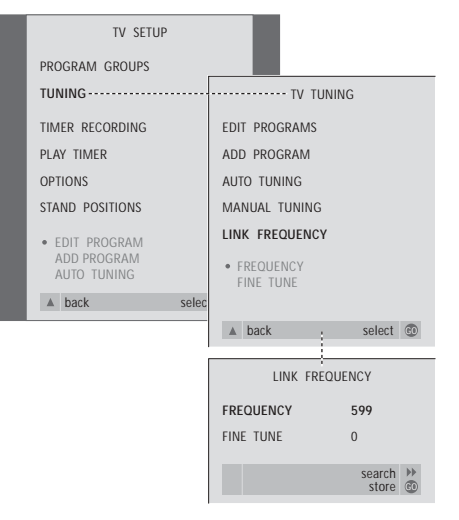

- > Press TV to switch on the television.
- > Press MENU to call up the TV SETUP menu and press  $\blacktriangleright$  to highlight TUNING.
- > Press GO to call up the TV TUNING menu and press ▼ to highlight LINK FREQUENCY.
- > Press GO to call up the LINK FREQUENCY menu. FREQUENCY is already highlighted.
- $>$  Press  $\triangleleft$  or  $\triangleright$  to find an un-used frequency.
- > Press GO to store the setting, or EXIT to leave all menus.

- > Press TV to switch on the television.
- > Press MENU to call up the TV SETUP menu and press  $\blacktriangledown$  to highlight TUNING.
- > Press GO to call up the TV TUNING menu, and press ▼ to highlight LINK FREQUENCY.
- > Press << twice, followed by GO. The MODULATOR SETUP menu appears.
- $>$  Press  $\triangleleft$  or  $\triangleright$  to reveal ON.
- > Press GO to store the setting, or EXIT to leave all menus.

# Set up BeoCenter 1 in a link room

If your BeoCenter 1 is equipped with the optional Master Link module, you can either use it in the main room, such as a living room, or in a link room, such as a study or bedroom. This chapter describes how to set up your BeoCenter 1 for use in a link room.

If you choose to use your BeoCenter 1 in a link room, you can sit in the link room and enjoy all BeoCenter 1 features, as well as audio or video from the main room.

You can, for example, listen to a CD from a main room audio system on your link room BeoCenter 1, or watch a videotape played on a main room video tape recorder.

Settings for timed play and timed standby, as described in *Switch BeoCenter 1 on or off automatically*, can also be executed on a link room BeoCenter 1, but must be programmed from the main room. However, the Timer function in BeoCenter 1 must be set to ON.

## **Before you start…**

If you choose to use your BeoCenter 1 in a link room, there are some changes in the way you would otherwise set it up. These changes are outlined below. You must follow this procedure when connecting your BeoCenter 1 for use in a link room:

- 1 Connect BeoCenter 1 to the mains, as described in *Connect your TV cables*;
- 2 Program BeoCenter 1 to Option 6\*;
- 3 Disconnect BeoCenter 1 from the mains;
- 4 Make the connections described on the facing page;
- 5 Reconnect BeoCenter 1 to the mains.

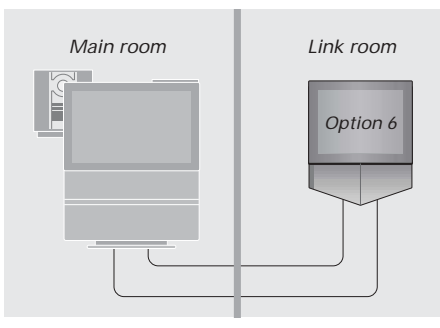

*For your entire system to function properly, it is essential that the BeoCenter 1 in the link room is programmed to the correct Option before you connect it to the system in the main room!*

#### *Programming BeoCenter 1 to the correct Option*

- > While holding the button on Beo4, press LIST.
- > Let go of both buttons.
- > Press LIST repeatedly until OPTION? is shown in the Beo4 display and press GO.
- > Press LIST repeatedly until V.OPT is shown in the Beo4 display and then key in the appropriate number (6).

\*NOTE! If you connect BeoCenter 1 for use in a link room where other audio link systems are already connected, such as loudspeakers, then you must program BeoCenter 1 to Option 5 instead.

# **Connections**

Your BeoCenter 1 in the link room must be connected to your main room system using two different cables:

- BeoLink connection (using a Master Link cable and a junction box).
- Aerial connection (using an ordinary aerial cable).

#### **BeoLink connection**

- In the main room: Connect the Master Link cable to the socket marked MASTER LINK on the main system. Run the cable to the junction box, and cut the cable to an appropriate length.
- In the link room: Connect the Master Link cable to the socket marked MASTER LINK on BeoCenter 1. Run the cable to the junction box, and cut the cable to an appropriate length.
- Inside the junction box: Join the cables as explained in the folder enclosed with the box/cable. This folder explains all the possibilities for the box, and how to join the cables.

#### **Aerial connection**

Using an ordinary TV aerial cable (coaxial cable), connect one end to the socket marked LINK on the main system, and the other end to the aerial input socket on the link room television.

# **Access to main room and link room sources via Beo4**

If you have BeoLink installed in your home and choose to place your BeoCenter 1 in a link room, you can operate your BeoCenter 1 with Beo4 as if it were placed in a main room.

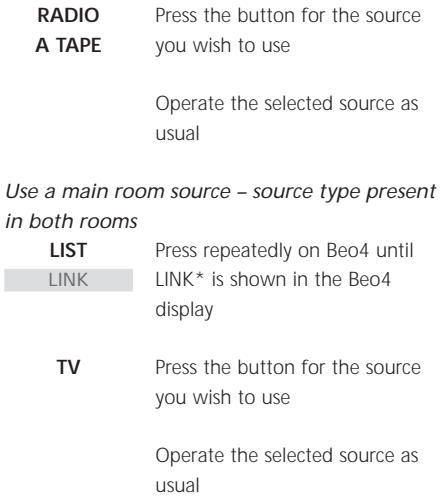

*Use sources present only in one of the rooms*

#### *Use a link room source – source type present in both rooms*

Press the button for the source you wish to use **TV**

> Operate the selected source as usual

2

#### *Listen to stereo sound in your link room*

Usually sound distributed from a main room source, such as a set-top box, to the link room will be transmitted in mono. However, you can select stereo sound:

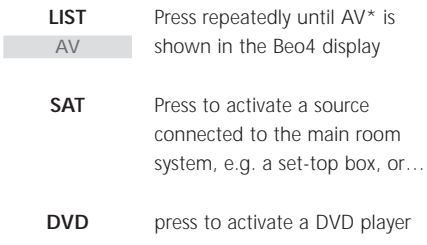

*While using this function, distribution of other main room sources to other link room systems is not possible.*

# First-time setup of BeoCenter 1

The setup procedure described here is activated only when the BeoCenter 1 is connected to the mains and switched on for the first time.

This procedure involves menu language selection, automatic tuning of TV programs, and registration of any extra equipment you may have connected.

Part of the procedure is performed automatically, but you must initiate the automatic tuning of programs, determine if the equipment you have connected to BeoCenter 1 is registered correctly in the CONNECTIONS menu, edit the information in this menu if necessary, and accept the settings once they are correct.

# **Select menu language**

The first time you switch on your BeoCenter 1, you must select which language you want all the menus to be displayed in.

# **Store all programs and settings**

When you have selected the menu language, a menu for program tuning automatically appears on the screen. Follow the instructions on the screen and press GO to start tuning. All programs are now tuned in automatically.

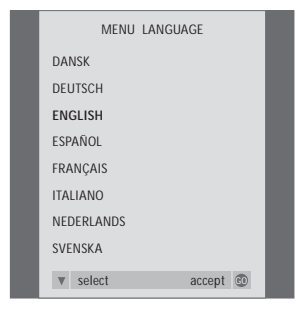

*The menu language setup appears. If you wish to change the menu language at a later date, you will find the item under OPTIONS in the TV SETUP menu.*

- > Press TV to switch on the television. The language menu appears.
- > Press ▲ or ▼ to move between the displayed languages, if necessary.
- > Press GO to store your choice.

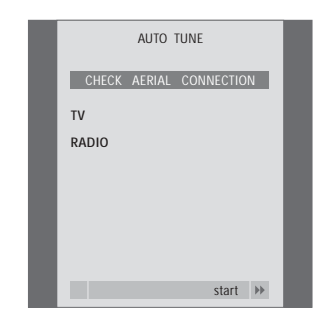

*When the menu for auto tuning appears, the prompt CHECK AERIAL CONNECTION appears to remind you to check that your TV aerial is properly connected.*

> Press GO to start auto tuning. BeoCenter 1 tunes in all available programs.

#### *Register extra equipment before auto tuning…*

If a video tape recorder, decoder or any other extra equipment is connected to your BeoCenter 1, the connection is detected by BeoCenter 1. You are given an opportunity to check and confirm the registration of the equipment involved. For further information of how to register your setup, please refer to *Register extra equipment*.

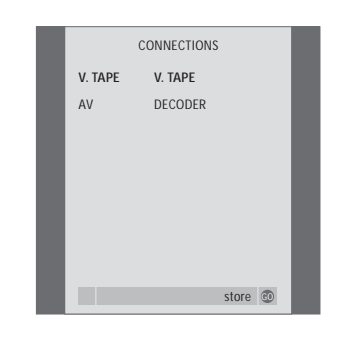

- $>$  If necessary, press  $\triangleleft$  or  $\triangleright$  to select the options that correspond to what you have connected to the V.TAPE socket.
- > Press ▲ or  $\blacktriangleright$  to step between menu items: V.TAPE and AV.
- > Press GO to store this setup.

*The CONNECTIONS menu prompts you to register or confirm which type of extra equipment you have connected to the V.TAPE and AV sockets on the rear of BeoCenter 1.*

# Register extra equipment

To enable operation with the Beo4 remote control, you must register the extra equipment that you connect to BeoCenter 1. This includes a video tape recorder, decoder, set-top box or other auxiliary equipment.

When the system is first set up, the equipment connected at that particular moment will be detected by BeoCenter 1, and the CONNECTIONS menu will appear automatically on the screen during the first-time setup procedure. If you connect equipment at a later date, on a permanent basis, then you must call up the CONNECTIONS menu via the BeoCenter 1 SETUP menu.

The chapter *Socket panel on the rear* describes the main connection panel on BeoCenter 1, as well as the types of equipment you can connect to BeoCenter 1.

# **Equipment connected permanently**

You can connect a variety of video equipment to the two 21-pin sockets marked V.TAPE and AV on the rear of BeoCenter 1.

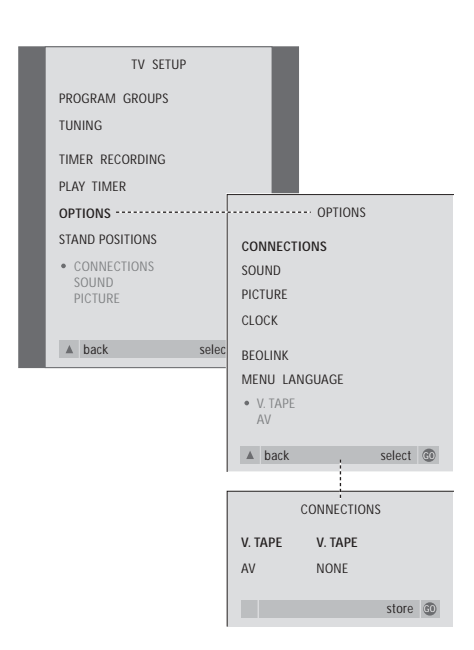

Once you have connected your extra equipment to BeoCenter 1, then open the CONNECTIONS menu to register the equipment to the appropriate socket.

- > Press TV to switch on the television.
- > Press MENU to call up the TV SETUP menu and press  $\blacktriangleright$  to highlight OPTIONS.
- > Press GO to call up the OPTIONS menu. CONNECTIONS is already highlighted.
- > Press GO to call up the CONNECTIONS menu.
- > Press < or > to select the V.TAPE option which corresponds to your setup.
- > Press  $\blacktriangleright$  to move to AV and press  $\blacktriangleleft$  or  $\blacktriangleright$  to select the AV option which corresponds to your setup.
- > Press GO to store this setup.
- > Press ▲ to back up through previous menus or press EXIT to exit on-screen menus directly.

#### **Options for V.TAPE include:**

NONE… if no equipment is connected.

- V.TAPE… if you have connected a BeoCord V 8000 video tape recorder or any other video tape recorder.
- V.TAPE+DECODER… if you have connected a BeoCord V 8000 with a decoder connected to it.
- V.TAPE+STB\*… if you have connected a BeoCord V8000 with a set-top box connected to it.
- DECODER… if you have connected a decoder.
- V.AUX… if you have connected any other type of auxiliary equipment.
- STB\*… if you have connected a set-top box.

*If you connect a BeoCord V 8000, the only options for V.TAPE are: V.TAPE and V.TAPE+DECODER.* 

#### **Options for AV include:**

NONE… if no equipment is connected.

- DECODER… if you have connected a decoder. If your BeoCenter 1 is equipped with the optional Master Link module, connect the decoder to the V.TAPE socket instead.
- EXPANDER… if you have connected an Expander box with other auxiliary equipment connected to it.
- EXPANDER+DEC… if you have connected an Expander box with a decoder connected to it.
- V.AUX… if you have connected any other type of auxiliary equipment.
- STB\*… if you have connected a set-top box.

*\*This option only appears if a Set-top Box Controller is built into your BeoCenter 1.*

# *Getting access to connected extra sources…* You can get access to the extra equipment

connected to BeoCenter 1 via the Beo4 remote control.

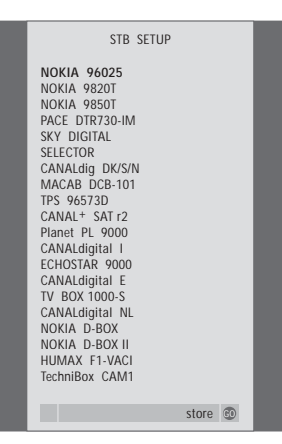

*If your BeoCenter 1 is equipped with the Set-top Box Controller and a set-top box is connected, you will be prompted to select your set-top box from an on-screen list when you select STB in the CONNECTIONS menu.*

NOTE! If, for some reason, you disconnect the extra equipment and then disconnect BeoCenter 1 from the mains, then you may have to register the equipment again upon reconnection, even if you have not changed your setup of extra equipment.

# Edit programs – move, name, delete or tune

If automatic tuning of all programs has not stored the programs on your preferred program numbers or has not named all the stored programs automatically, you can rearrange the order in which the programs appear and provide them with a name of your own choice.

If the tuned programs require additional editing e.g. fine tuning or any specific settings regarding decoder etc., use the MANUAL TUNING menu.

To edit tuned TV programs, make sure you choose TV as your source first. To edit tuned radio programs, choose RADIO as your source first.

## **Move tuned programs**

Once automatic tuning of programs has been completed, you can move your tuned programs.

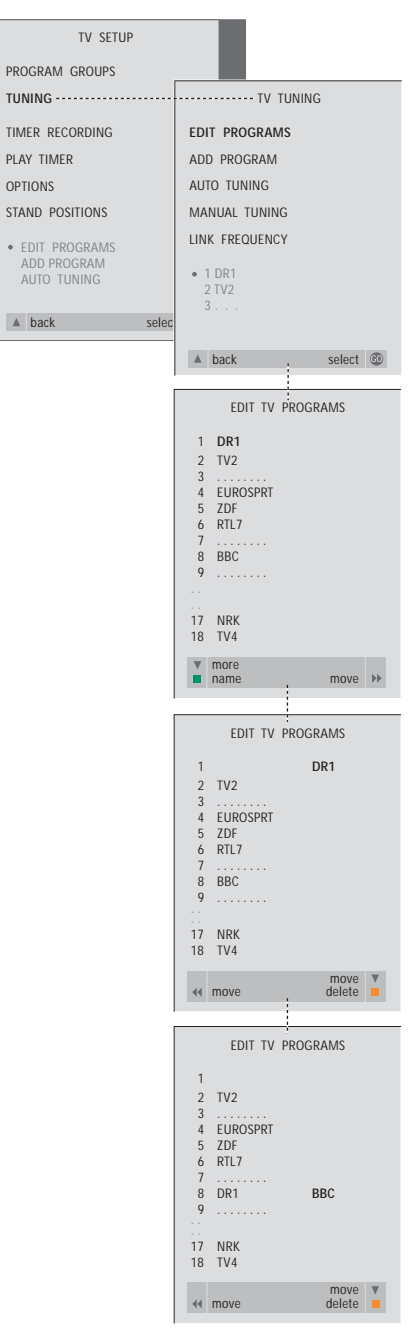

- > Press TV to switch on the television or RADIO to switch on the radio.
- > Press MENU to call up the TV SETUP menu and press  $\blacktriangledown$  to highlight TUNING.
- > Press GO to call up the TV TUNING menu. EDIT PROGRAMS is already highlighted.
- > Press GO to call up the EDIT PROGRAMS menu.
	- > Press  $\blacktriangleright$  or  $\blacktriangle$  to select the program you wish to move.
	- $>$  Press  $\blacktriangleright$  once to be able to move the program. The program is now moved out of the list.
	- > Press  $\bullet$  or  $\bullet$  to move the program to the desired program number.
	- $>$  Press  $\triangleleft$  to make the program move back into the list or change places with the program which occupies the desired program number.
- > Now, move the program which you changed places with to an empty program number or to a number already occupied and repeat the procedure.
- > When you have moved the relevant programs, press ▲ to back up through all menus, or press EXIT to exit on-screen menus.

# **Name tuned programs**

Once the automatic tuning of programs has been completed, you can name the TV or radio programs that have been tuned in.

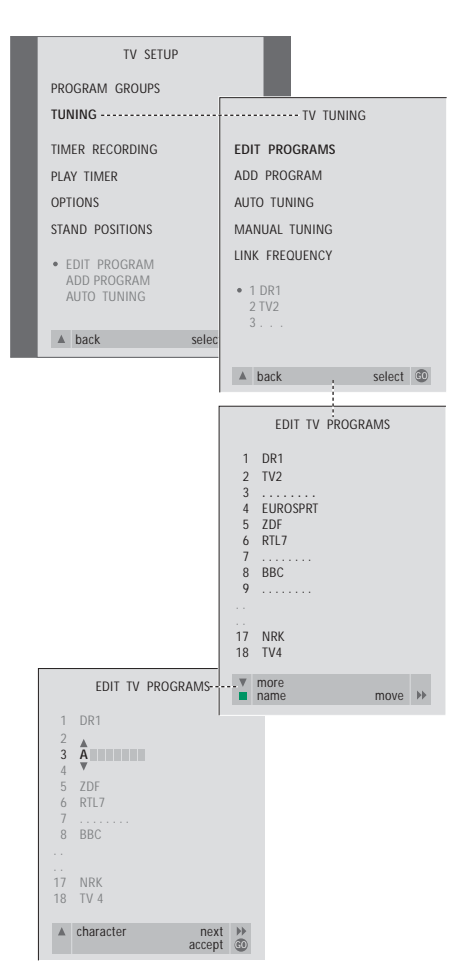

- > Press TV to switch on the television or RADIO to switch on the radio.
- > Press MENU to call up the TV SETUP menu and press **▼** to highlight TUNING.
- > Press GO to call up the TV TUNING menu. EDIT PROGRAMS is already highlighted.
- > Press GO to call up the EDIT PROGRAMS menu.
- > Press  $\blacktriangleright$  or  $\blacktriangle$  to select the program you wish to name.
- > Press the green button to be able to name the chosen program. The naming menu is now activated.
- > Press  $\blacktriangleright$  or  $\blacktriangle$  to find the individual characters in the name.
- $>$  Press  $\blacktriangleright$  to move to the next character, as you move, BeoCenter 1 suggests possible names – but if necessary, use  $\blacktriangledown$  or  $\blacktriangle$ , and  $\blacktriangleleft$  or  $\blacktriangleright$  to enter or edit all the characters in the name you choose.
- > If necessary, repeat the procedure and name other program numbers.
- > When you have named the relevant programs, press GO to accept your edited list or press EXIT to exit on-screen menus.

# **Delete tuned programs**

Once the automatic tuning of programs has been completed, you can delete your unwanted tuned TV or radio programs.

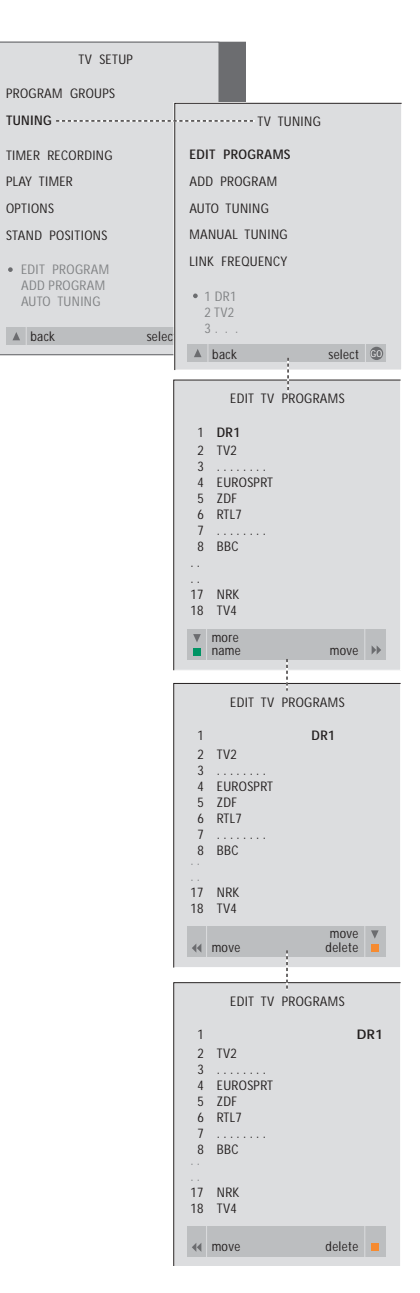

- > Press TV to switch on the television or RADIO to switch on the radio.
- > Press MENU to call up the TV SETUP menu and press  $\blacktriangledown$  to highlight TUNING.
- > Press GO to call up the TV TUNING menu. EDIT PROGRAMS is already highlighted.
- > Press GO to call up the EDIT PROGRAMS menu.
- > Press  $\blacktriangleright$  or  $\blacktriangle$  to move to the program you wish to delete.
- $>$  Press  $\blacktriangleright$  to move the program out of the list.
- > Press the yellow button to be able to delete the program – The program is then shown in red.
- > Press the yellow button to finally delete the program, or press << twice to move the program back into the list.
- > When you have deleted the relevant programs, press EXIT to exit on-screen menus.

## **Adjust tuned TV programs**

You can manually edit aspects of your tuned TV programs. You can fine tune, choose a specific type of sound or language or tune in a local program separately.

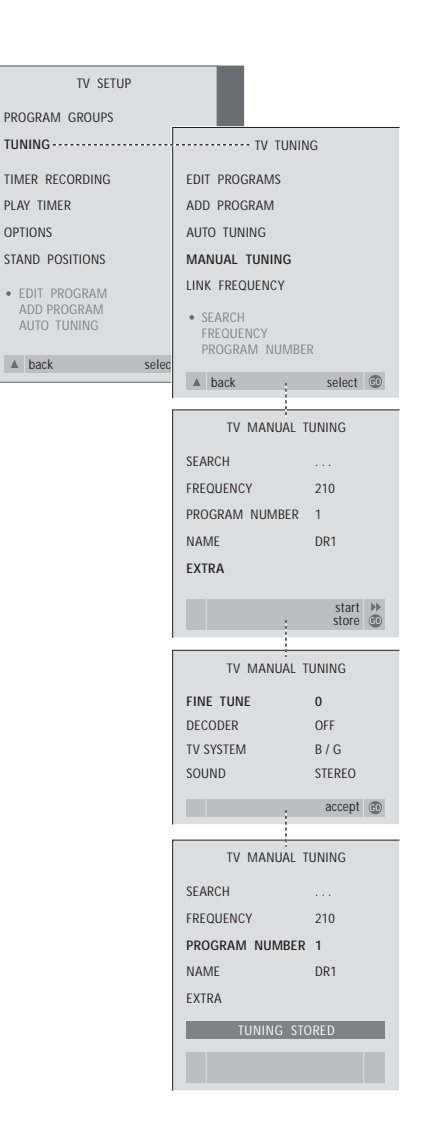

- > Press TV to switch on the television.
- > Press MENU to call up the TV SETUP menu and press  $\blacktriangleright$  to highlight TUNING.
- > Press GO to call up the TV TUNING menu and press ▼ to highlight MANUAL TUNING.
- > Press GO to call up the MANUAL TUNING menu.
- > Press  $\blacktriangleright$  or  $\blacktriangle$  to move to the menu option you wish to change.
- > Press  $\blacktriangleright$  or  $\blacktriangleleft$  to change the information for the menu option you have chosen.
- > If you choose NAME, then press the green button to start the naming procedure, use  $\blacktriangledown$  or  $\triangle$  and  $\blacktriangleright$  to enter the characters in the name you choose.
- > To call up the extra TV MANUAL TUNING menu, move to EXTRA and press GO. Now fine tune if relevant, or select type of sound (decoder input and TV system if relevant)…
- > When you have finished editing, press GO to accept the settings.
- > Press GO to store the adjusted program.
- > Press EXIT to exit on-screen menus.

#### **What's on the TV MANUAL TUNING menu…**

# SEARCH

Start search tuning.

Select a frequency to tune in.

PROGRAM NUMBER

Store or change program number. You can store 99 programs.

NAME

Access the naming menu and name the program you have selected.

EXTRA

Access the extra TV MANUAL TUNING menu.

#### **What's on the extra TV MANUAL TUNING menu…**

#### FINE TUNE

Fine tune the frequency of a program or tuned program. You can fine tune within the range of  $-8 - +8.$ 

#### (DECODER)

A decoder is necessary for the reception of coded programs. Usually the decoder is detected automatically during tuning, but it can be selected via this menu option. Set DECODER to one of following options: ON (for decoder on) or OFF (for no decoder). If two decoders are connected, choose 1 or 2.

## (TV SYSTEM)

TV broadcast system – this option is only available on certain types of TV sets, as the TV broadcast system is usually selected automatically. The following information may be entered if SYSTEM is available: B/G (for PAL/SECAM, B/G), I (for PAL I), L (for SECAM L), M (for NTSC), and D/K (for PAL/SECAM D/K).

SOUND (mono, stereo or language) Several types of sound may be available for different programs, mono, stereo or different languages. On the relevant program or frequency select the options MONO (FM/NICAM mono sound), STEREO (NICAM/A2 stereo sound), MONO1 (mono language 1), MONO2 (mono language 2), MONO3 (mono language 3), or STEREO2 (stereo language 2). If programs are broadcasted with two languages and you want both languages, you can store the program twice, once with each language.

FREQUENCY

## **Adjust tuned radio programs**

You can manually adjust aspects of your tuned radio programs. You can search for new programs, choose a sound type, fine tune and rename existing programs.

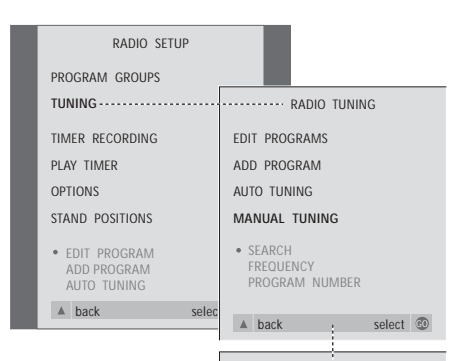

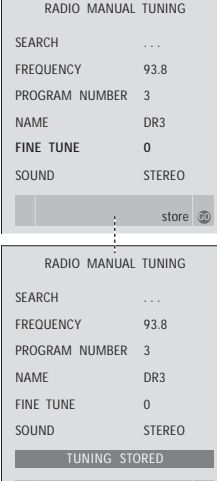

*To tune radio programs manually…*

- > Press RADIO to switch on the radio.
- > Press MENU to call up the RADIO SETUP menu and press  $\blacktriangledown$  to highlight TUNING.
- > Press GO to call up the RADIO TUNING menu and press  $\blacktriangledown$  to highlight MANUAL TUNING.
- > Press GO to call up the MANUAL TUNING menu.
- > Press  $\blacktriangleright$  or  $\blacktriangle$  to move to the menu option you wish to change.
- > Press  $\blacktriangleright$  or  $\blacktriangleleft$  to change the information for the menu option you have chosen, or key in the numbers you want.
- > If you choose NAME, then press the green button to start the naming procedure, use  $\blacktriangledown$  or  $\triangle$  and  $\blacktriangleright$  to enter the characters in the name you choose.
- > When you have finished editing, press GO to accept the settings.
- > Press GO to store the adjusted program.
- > Press **EXIT** to exit on-screen menus.

#### *What's on the RADIO MANUAL TUNING menu…*

SEARCH… Start search tuning.

- FREQUENCY… Use the number keys to key in a frequency.
- PROGRAM NUMBER… Store or change program number. You can store up to 59 programs.
- NAME… Bring up the naming menu and name the program you have selected.
- FINE TUNE… Fine-tuning of a program can be done within a range of -8 to +8.
- SOUND… You can choose between Stereo or Mono sound. The receiver will switch automatically to Mono sound if the Stereo signal is affected by noise.

 $\vert_{25}$ 

# Re-tune or add programs

There are two ways to tune in TV programs:

- Let BeoCenter 1 tune in all available programs automatically;
- Update your tuning if programs have been moved to a different frequency or new programs are available, they will be tuned in as well.

You can edit the tuned programs by making them appear in a different sequence, providing them with a different name or deleting programs. Refer to pages 20–22 for further instruction.

If you wish to adjust the tuning of the programs tuned in, then use the MANUAL TUNING menu to do so. Refer to page 23 for further instruction.

# **Re-tune via automatic tuning**

You can re-tune all your TV and radio programs by letting BeoCenter 1 tune in all the programs automatically. Select TV or radio as your source before you start tuning.

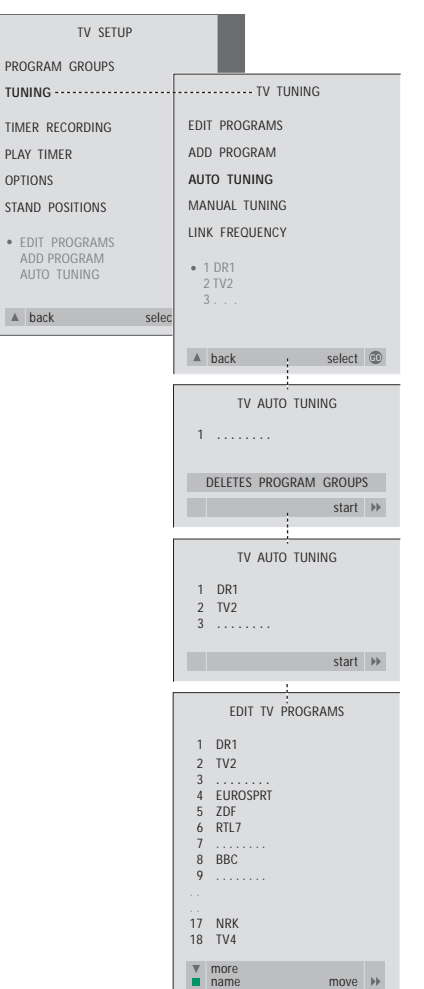

If you re-tune all your TV or radio programs, all the Groups and settings you have stored will disappear!

- > Press TV to switch on the television or RADIO to switch on the radio.
- > Press MENU to call up the TV SETUP menu and press  $\blacktriangledown$  to highlight TUNING.
- > Press GO to call up the TV TUNING menu and press  $\blacktriangledown$  to highlight AUTO TUNING.
- > Press GO to call up the AUTO TUNING menu.
- > Press  $\blacktriangleright$  to start auto tuning.
- > Once auto tuning is completed, the EDIT PROGRAMS menu will appear. You can then rearrange the program order, delete programs or rename them.

# **Add a new TV or radio program**

You can add a new program or update a tuned program which e.g. has been moved. Select either TV or radio as your source before you start update tuning.

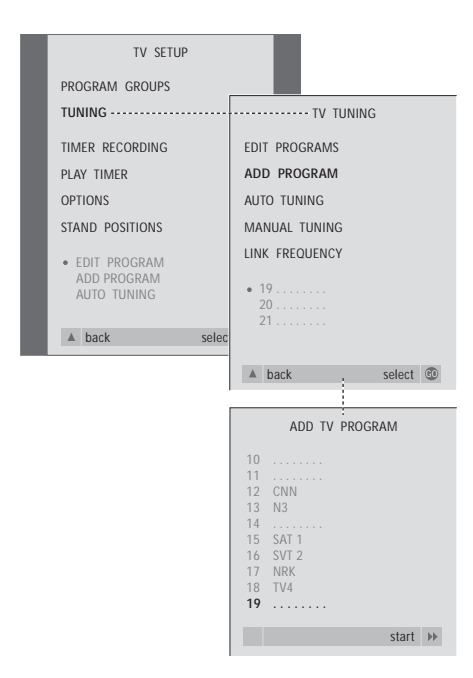

- > Press TV to switch on the television or RADIO to switch on the radio.
- > Press MENU to call up the TV SETUP menu and press **▼** to highlight TUNING.
- > Press GO to call up the TV TUNING menu and press  $\blacktriangledown$  to highlight ADD PROGRAM.
- > Press GO to call up the ADD PROGRAM menu.
- $>$  Press  $\blacktriangleright$  to start. New programs will be added automatically as they are found.
- > When tuning is completed and new programs have been added, the EDIT PROGRAMS menu will appear. You can then rearrange the program order, delete programs or rename them. The cursor will highlight the first new program of those just added to the list.

# Settings for TV position

If your BeoCenter 1 is equipped with a motorised stand you can turn BeoCenter 1 via the Beo4 remote control. You can also store positions for the television to turn to when it is switched on or when it is switched to standby. You can also turn your BeoCenter 1 manually.

You can set a position for BeoCenter 1 to turn to when you switch it on and off. You can adjust the angle of BeoCenter 1 both manually and via the Beo4 remote control.

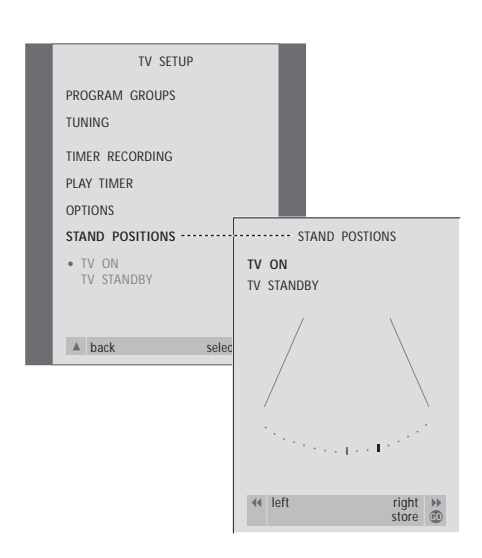

- > Press TV to switch on the television.
- > Press MENU to call up the TV SETUP menu and press ▼ to highlight STAND POSITIONS.
- > Press GO to call up the STAND POSITIONS menu.
- > To store a stand position for when BeoCenter 1 is switched on, press  $\triangleleft$  or  $\triangleright$  to turn BeoCenter 1 and place it according to your viewing position.

*To store a stand position for when the BeoCenter 1 is switched to standby…*

- > Press  $\blacktriangledown$  to move to TV STANDBY.
- > Press < or > to turn BeoCenter 1 and place it as you wish.
- > Press GO to store your positions.

# Choose menu language

The menu language you choose during the first-time setup of BeoCenter 1 can be changed at any time.

Once the menu language is chosen, all menus and display messages are shown in the chosen language.

You can select the language for on-screen menus via the TV SETUP menu. The text on the screen changes as you move from language to language.

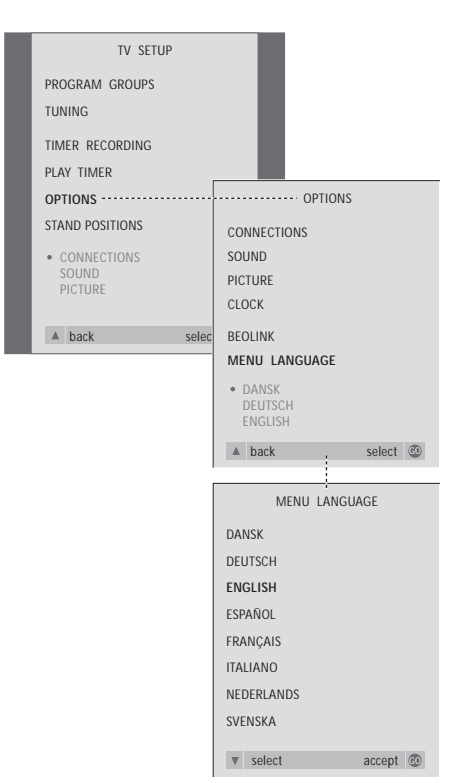

- > Press TV to switch on the television.
- > Press MENU to call up the TV SETUP menu and press  $\blacktriangleright$  to highlight OPTIONS.
- > Press GO to call up the OPTIONS menu and press  $\blacktriangledown$  to highlight MENU LANGUAGE.
- > Press GO to call up the MENU LANGUAGE menu.
- > Use  $\blacktriangleright$  or  $\blacktriangle$  to move to your language choice.
- > Press GO to make your choice.
- > Press ▲ to back up through previous menus or press EXIT to exit on-screen menus directly.

# Adjust sound settings

Sound settings are preset at the factory to neutral values which suit most viewing and listening situations. However, if you wish, you can adjust these aspects to your liking.

You can adjust volume, bass and treble in all setups with BeoCenter 1.

The appearance of the menu depends on the presence or absence of the optional surround sound module\* and whether you have connected speakers to your BeoCenter 1.

You can adjust sound volume, speaker mode or speaker balance directly on the Beo4 remote control at any time without calling up a menu, but you must call up the SOUND menu to be able to adjust bass, treble, or loudness.

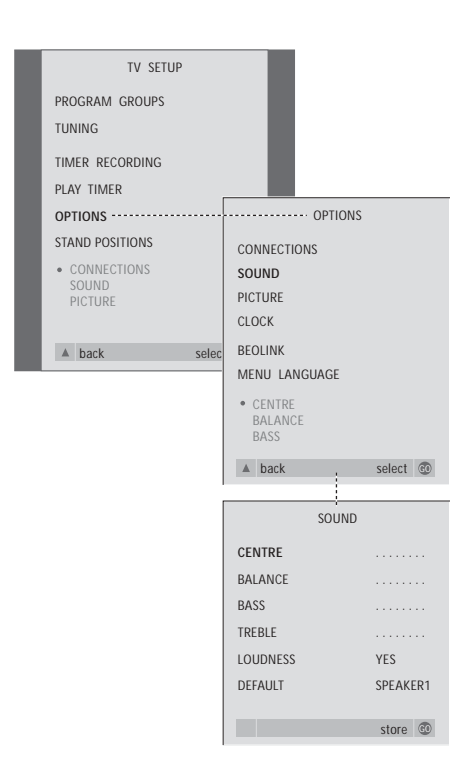

- > Press TV to switch on the television.
- > Press MENU to call up the TV SETUP menu and press  $\blacktriangledown$  to highlight OPTIONS.
- > Press GO to call up the OPTIONS menu and press <del>▼</del> to highlight SOUND.
- > Press GO to call up the SOUND menu.
- > Press ▲ or  $\blacktriangleright$  to select an item to adjust.
- > Press  $\triangleleft$  or  $\triangleright$  to adjust the values or choose a setting.
- > Press ▲ or  $\blacktriangleright$  to move through menu items.
- > Press EXIT to store your settings until you switch off BeoCenter 1.
- > Press GO to store your settings permanently.

*Note that Centre, Balance, Loudness and Default speaker mode are not available if you connect headphones to BeoCenter 1.*

#### **What's on the SOUND menu…**

#### VOLUME

Adjusts the volume level the TV uses when you switch it on.

(CENTRE)

Only available if you have connected loudspeakers to BeoCenter 1. Adjusts the balance between the external and internal

speakers.

BALANCE

Adjusts the balance between the speakers. BASS

Adjusts the bass level.

# TREBLE

Adjusts the treble level.

(LOUDNESS)

Only available if you have connected loudspeakers to BeoCenter 1. The loudness feature compensates for the human ear's lack of sensitivity to high and low frequencies. These frequencies are boosted at low volume levels so that low music becomes more dynamic. Loudness can be set to ON or OFF.

#### (DEFAULT)

Only available if you have connected loudspeakers to BeoCenter 1, and you must also have chosen a video source. Indicates the default speaker combination. The following combinations are available: SPEAKER 1 for the built-in speakers. SPEAKER 3 for both built-in and external speakers.

Refer to the chapter *Adjust sound* in the separate Guide for further information on speaker combinations.

# Adjust picture settings

Picture settings are preset at the factory to neutral values which suit most viewing situations. However, if you wish, you can adjust these settings to your liking.

You can adjust picture brilliance, colour or contrast.

To change the picture format from 4:3 to widescreen 16:9, refer to the chapter *Watch television* in the separate Guide.

You can adjust your picture settings temporarily – until BeoCenter 1 is switched off – or you can store them permanently. Temporary adjustments are reset to neutral values when you switch off BeoCenter 1.

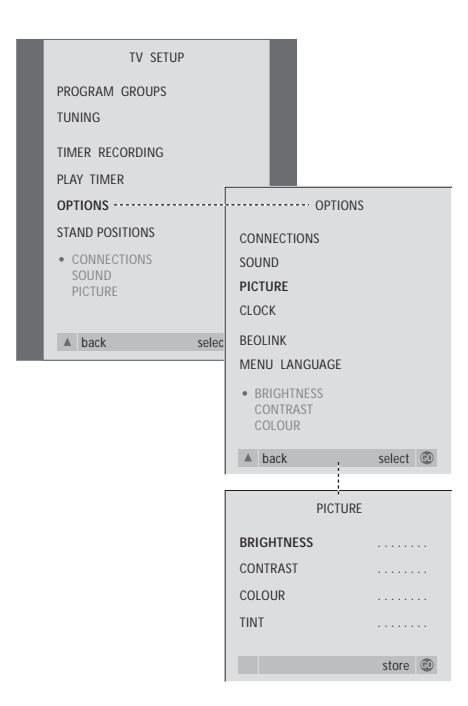

- > Press TV to switch on the television.
- > Press MENU to call up the TV SETUP menu and press  $\blacktriangleright$  to highlight OPTIONS.
- > Press GO to call up the OPTIONS menu and press  $\blacktriangleright$  to highlight PICTURE
- > Press GO to call up the PICTURE menu. BRIGHTNESS is already highlighted.
- > Press  $\triangleleft$  or  $\triangleright$  to adjust BRIGHTNESS.
- > Press ▲ or ▼ to move through menu items.
- > Press  $\triangleleft$  or  $\triangleright$  to adjust the values.
- > Press EXIT to store your settings until you switch off BeoCenter 1.
- > Press GO to store your settings permanently.

# **What's on the PICTURE menu…**

**BRIGHTNESS** 

Adjusts the picture brightness.

CONTRAST

Adjusts the contrast level in the picture.

COLOUR

Adjusts the colour intensity in the picture.

*For video sources using the NTSC signal, a fourth option – Tint (colour shade or nuance) – will be available for adjustment.*

# Set the time and date

If your BeoCenter 1 is equipped with the optional Master Link module, you can enter settings for the built-in clock.

When you preset BeoCenter 1 to switch itself on or off at a particular time, or when you preset a Timer recording of a program on a connected BeoCord V 8000 video tape recorder, the clock ensures that these features are switched on and off at the right time.

If the clock is not updated in the transition between summer and winter time, simply select the program with which you originally synchronised the clock.

The simplest way to set the clock is to synchronise it with a tuned TV program's Teletext service via the CLOCK menu. It is only possible to synchronise the clock with the Teletext service offered by the current program. If a Teletext service is not available, you can set the clock manually.

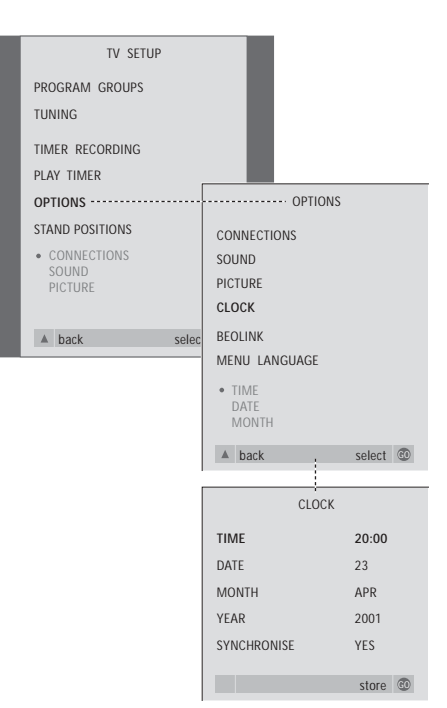

- > Press TV to switch on the television.
- > Press MENU to call up the TV SETUP menu and press  $\blacktriangleright$  to highlight OPTIONS.
- > Press GO to call up the OPTIONS menu and press  $\blacktriangledown$  to highlight CLOCK.
- > Press GO to call up the CLOCK menu.
- > Press  $\triangleleft$  or  $\triangleright$  to see your choices for each item.
- > Press ▲ or  $\blacktriangleright$  to move through menu items.
- > Press GO to store your clock and calendar options, or EXIT to leave all menus.

#### **Abbreviations for months**

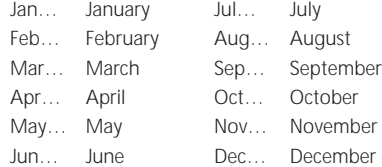

#### **What's on the CLOCK menu…**

**TIME** Indicates the time. Press  $\triangleleft$  or  $\triangleright$  on Beo4 to select the correct time. DATE Indicates the day. MONTH Indicates the month. YEAR Indicates the year. SYNCHRONISE For synchronisation of the built-in clock with Teletext. Select the current program by pressing **K** or  $\mathbf{\Theta}$  until the program name is shown. It is only necessary to enter the time manually if SYNCHRONISE is set to NO.

You can change the settings for picture, sound, language and the Access Control feature at any time using the OSD menu.

Choose your preferred picture format, change the sound type and enter your preferred languages for subtitles and audio playback.

If you're concerned about what your children should or should not watch, you can lock certain DVDs completely with a security code or just lock individual scenes.

See the following pages for more information about the Access Control feature.

# **How to select menu settings**

The OSD menu allows you to store settings for picture, sound, language and the Access Control feature.

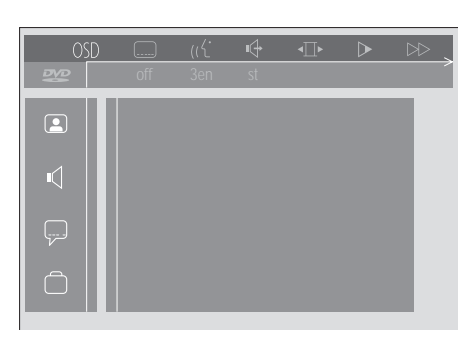

*The OSD menu symbols appear along the lefthand side of the screen. The symbols are explained below.*

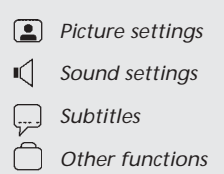

*To use the OSD menu…* 

- > Press the blue button on Beo4 during playback to bring up the on-screen tool bar at the top of the screen.
- $>$  Press  $\triangleleft$  or  $\triangleright$  to move the cursor to OSD and press GO. The *User Preferences* menu appears along the left-hand side of the screen.
- > Press ▲ or  $\blacktriangledown$  to move through the features in the menu. As you move, feature-related menus open on the screen.
- $>$  Press  $\blacktriangleright$  to move over to one of the sub-menus. Available settings appear in a highlighted square to the right of the current menu.
- $>$  Press  $\blacktriangleright$  to move over to the available settings. > Press ▲ or ▼ to move through the list of
- available settings. > Press < to store your choices and move back

through the previous menus.

#### **What's on the** *Picture* **menu**

The *Picture* menu allows you to select a screen format, select a colour setting, centre the picture on the screen or change the picture contrast. The following options are available:

- *TV Shape…* Choose the picture format. Options include: *16:9* (widescreen), *4:3 letterbox* (for a wide screen picture on a standard-size screen, with black bars on the top and bottom of the screen), and *4:3 panscan* (the picture scans horizontally to ensure that the most important screen action is shown).
- *Black level shift…* Adjusts the colour dynamic to ensure sharp contrast. Options are *On* and *Off*.
- *Video shift…* Allows you to centre the picture horizontally on the screen by pressing  $\triangleleft$  or  $\blacktriangleright$ . Press GO twice to store your setting.
- *Video output…* Colour encoding system. Options are RGB or YUV. Select RGB.

#### **What's on the** *Sound* **menu**

The *Sound* menu enables you to choose the sound setup that corresponds to the digital or analog audio equipment BeoCenter 1 is connected to. The following options are available:

*Digital output…* Options are *On, Off, PCM* and *All*. If your television is equipped with a Dolby Digital module, select *All*. Otherwise, set to *Off*.

- *Analogue output…* Options are *Stereo* and *Dolby surr-compat*. Choose *Dolby surr-compat*.
- *Night mode…* Optimises the sound dynamic
- during playback at low volume. Options are *On* or *Off*.

*Karaoke vocal…* Activates or deactivates music vocals for karaoke playback. Options are *On* or *Off*.

*PCM output…* Pulse Code modulation. Options are *48 KHz* or *96 KHz*. Select *48 KHz*.

#### **What's on the** *Language* **menu**

The *Language* menu allows you to select your preferred languages for on-screen menus, audio playback and subtitles. The following options are available:

- *Audio Language…* Choose the language for audio playback from the languages shown, and if your preferred language is available on your DVDs, then audio playback will be in that language.
- *Subtitle Language…* Choose your preferred subtitle language from the languages shown, and if your preferred language is available on your DVDs, then subtitles will be shown in that language\*.
- *Menu Language…* Choose the menu language you want from the available languages shown.

#### **What's on the** *Other Functions* **menu**

The *Functions* menu lets you decide who has access to your DVDs as well as the degree of access.

- *Access control… Child Lock* and *Parental Control* settings can be adjusted here. Refer to page 36 for further information about the *Access Control* settings.
- *Status window…* Activates or deactivates the window at the left edge of the screen showing elapsed playing time and loader status. Options are *On* or *Off*.

*Low power standby…* Set to *Off*.

*PBC (PlayBack Control)…* Activates or deactivates a special menu for playback of SVCD (Super Video CD) discs. Options are *On* or *Off*.

*Help text…* Activates or deactivates menu help texts. Options are *On* or *Off*.

# DVD – Access Control

The Access control functions give you the ability to decide what DVDs your children may or may not watch.

*You can do this in two ways:* 

- Enter a four-digit PIN (Personal Identification) code to activate the Child Lock function. This code must be entered to play those DVDs you have not personally approved.
- Activate the *Parental Control* feature to prevent offensive DVD scenes from being shown.

# **Enter a** *Child lock* **PIN-code**

Enter a *Child lock* code to either prevent playback of a disc, authorise a single playback of a disc or authorise all viewing of a disc.

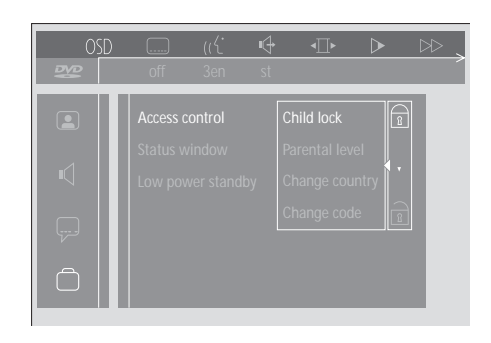

#### *To activate or deactivate 'Child lock'…*

- > Press the blue button on Beo4 to bring up the on-screen tool bar.
- > Press < to move to *OSD* and  $\blacktriangledown$  to bring up the *User Preferences* menu.
- > Press  $\blacktriangleright$  to move down to  $\Box$ .
- > Press  $\blacktriangleright$  to move to the *Functions* menu. *Access control* is already highlighted.
- $>$  Press  $\blacktriangleright$  to be able to enter a four-digit PIN-code.
- > Use the number buttons on Beo4 to enter your code.
- > Enter the code one more time to confirm it.
- > Press b to move to *Child lock*.
- > Press ▲ to activate *Child lock* or ▼ to deactivate *Child lock*.

#### **Authorise viewing of a disc**

Enter the *Access control* code to authorise either a single playback or unlimited playback of a loaded disc.

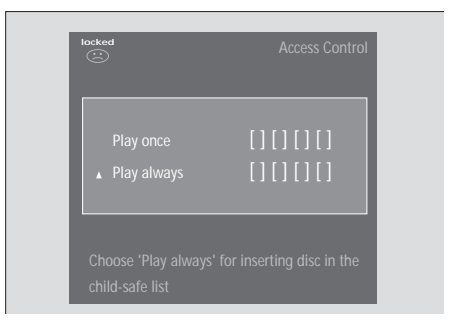

#### *When you load a new DVD…*

The *Access control* menu is shown.

- > To authorise a single playback of the loaded disc, press  $\triangle$  or  $\blacktriangledown$  to move the cursor to *Play once*.
- > To authorise unsupervised playback of a loaded disc, move the cursor to *Play always*.
- > Use the number buttons on Beo4 to enter your PIN-code.

#### *To cancel a previous authorisation…*

- > Begin playback of the disc.
- > Press STOP when the *safe* message is displayed in the Temporary Feedback window. The *Child Protect* menu is shown.
- > Press ▲ once to cancel a previous authorisation or  $\blacktriangleright$  to confirm it.

*BeoCenter 1 can store up to 120 DVD titles. A title is added to the list when 'Play always' is chosen on the 'Child Protect' menu. If the list is full and a new title is added, the oldest title entry is removed from the list. All discs in a multi-disc set must be approved to make the whole set child safe.*

## **Change your PIN-code**

You can change your PIN-code at any time via the *Access Control* menu.

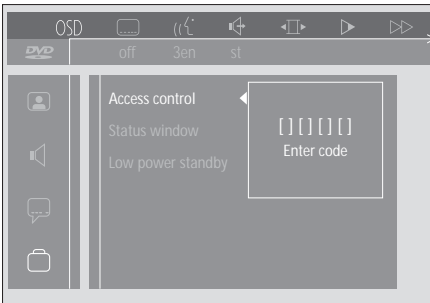

#### *To change your PIN-code…*

- > Press the blue button on Beo4 to bring up the on-screen tool bar.
- > Press < to move to *OSD* and  $\blacktriangledown$  to bring up the *User Preferences* menu.
- > Press  $\blacktriangleright$  to move down to  $\bigcap$  and press  $\blacktriangleright$  to move over to the *Functions* menu. *Access control* is already highlighted.
- > Press  $\blacktriangleright$  to move to *Enter code*.
- > Use the number buttons on Beo4 to enter your code.
- > Press ▼ to move down to *Change code* and  $pres$   $\rightarrow$  to be able to enter the new code.
- > Enter the new four-digit PIN-code.
- > Re-enter the PIN-code to confirm it.
- > Press EXIT to exit the menus or 4 to move back through previous menus.

# **If you forget the** *Child lock* **PIN-code**

It is possible to annul the *Child lock* PIN-code and enter a new one.

*Load an audio CD not a DVD…*

- > Press GO then the blue button on Beo4 to bring up the on-screen tool bar.
- > Press < to move to *OSD* and  $\rightarrow$  to bring up the *User Preferences* menu.
- > Press  $\blacktriangleright$  to move down to  $\bigcap$
- > Press  $\blacktriangleright$  to move to the *Functions* menu. *Access control* is already highlighted.
- $>$  Press  $\blacktriangleright$  to be able to enter a four-digit PIN-code.
- > Press STOP four times to annul the code.
- > Use the number buttons on Beo4 to enter a new code.
- > Enter the code one more time to confirm it.

# **Parental Control**

DVDs are rated on a nationally defined scale of suitability for children. *Parental Control* prevents scenes deemed less suitable for children from being shown.

# Child lock Parental level Change country Change code

#### *To activate 'Parental Control'…*

- > Press the blue button on Beo4 to bring up the on-screen tool bar.
- > Press < to or  $\triangleright$  to move to *OSD* and  $\triangleright$  to bring up the *User Preferences* menu.
- > Press  $\blacktriangleright$  to move down to  $\Box$  and press  $\blacktriangleright$  to
- move over to the *Functions* menu.
- *Access control* is already highlighted.
- > Press  $\blacktriangleright$  to move to *Enter code*.
- > Use the number keys on Beo4 to enter your code.
- > Press ▼ to move down to *Parental level* and  $pres$   $\rightarrow$  to be able to choose a suitability level.
- > Press ▲ or ▼ to choose a filter level between 1 (for most suitable) and 8 (for least suitable).
- > Press << to store your settings and move back through menus.
- > Press EXIT to exit all menus.

*DVD scenes rated higher than your chosen level will not be shown. If alternative scenes at or below your chosen level are available on the disc, these will be shown instead. Set the filter level to 0 to deactivate 'Parental Control'.*

#### **Change the country setting**

Changing the Country setting in the *Access Control* menu can affect the rating levels used by *Parental Control*.

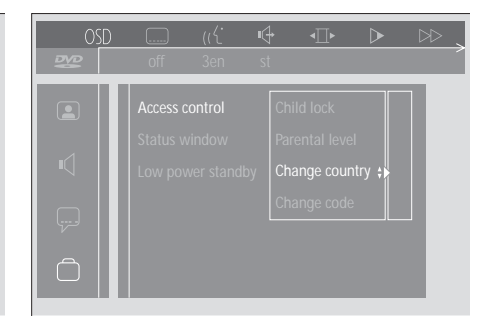

#### *To change the country setting…*

- > Press the blue button on Beo4 to bring up the on-screen tool bar.
- > Press < to or  $\triangleright$  to move to *OSD* and  $\triangleright$  to bring up the *User Preferences* menu.
- > Press  $\blacktriangleright$  to move down to  $\Box$  and press  $\blacktriangleright$  to move over to the *Functions* menu. *Access control* is already highlighted.
- 
- > Press  $\blacktriangleright$  to move to *Enter code*.
- > Use the number keys on Beo4 to enter your code.
- > Press ▼ to move down to *Change country* and  $pres$   $\blacktriangleright$  to be able to choose a country setting.
- > Press ▲ or  $\blacktriangleright$  to choose a country from the list.
- > Press < to store your settings and move back through menus.
- > Press EXIT to exit all menus.

# Switch BeoCenter 1 on or off automatically

If your BeoCenter 1 is equipped with the built-in Master Link module, you can make it switch itself on or off automatically by programming a Timer. If you have connected an audio system or another Bang & Olufsen television to BeoCenter 1 with a Master Link cable, you can program these systems to switch themselves on or off as well.

You can preset the Timer to switch BeoCenter 1 on or off at the same time and day from week to week. You can enter as many as six Timer settings, and call up an on-screen index of Timer settings you have entered. From this index, you can edit or delete your Timer settings.

Make sure that the built-in clock is set to the correct time. Refer to *Set the time and date* for further information. To see how to program your system to start and stop recording automatically, refer to *If you have a BeoCord V 8000*.

# **Timed play and timed standby**

Preset BeoCenter 1 for timed play if e.g. there is a program you do not want to miss, or if you want a morning wake-up call. Preset BeoCenter 1 for timed standby if e.g. you want to make sure BeoCenter 1 is switched off when you leave for work in the morning.

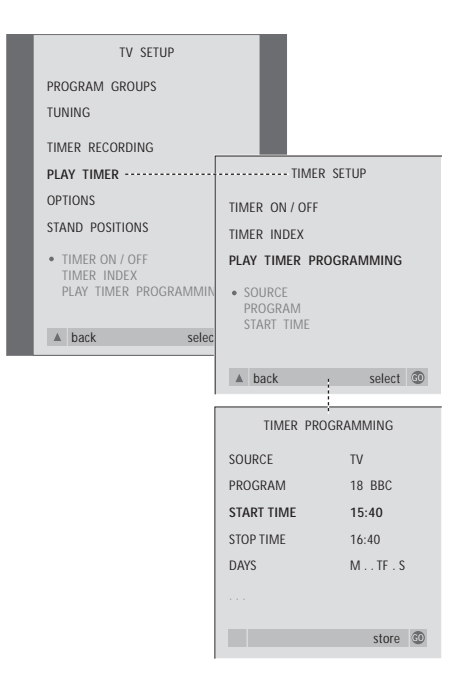

#### **Before you start…**

*If you have connected a Bang & Olufsen audio or video product to BeoCenter 1 with a Master Link cable, and you wish to program this product to be switched on or off, make sure to switch on the Play Timer in the connected product! Refer to the User's Guide enclosed with your audio or video product.*

#### *To switch on the Play Timer…*

- > Press MENU to call up the TV SETUP menu and press  $\blacktriangleright$  to highlight PLAY TIMER
- > Press GO to call up the PLAY TIMER menu. TIMER ON/OFF is already highlighted.
- > Press GO to call up the TIMER ON/OFF menu.
- $>$  Press  $\triangleleft$  or  $\triangleright$  to reveal ON.
- > Press GO to store the setting.

## *To enter settings for timed play or timed standby…*

- > Press MENU to call up the TV SETUP menu and press  $\blacktriangledown$  to highlight PLAY TIMER.
- > Press GO to call up the PLAY TIMER menu and press  $\blacktriangledown$  to highlight

PLAY TIMER PROGRAMMING.

- > Press GO to call up the TIMER PROGRAMMING menu.
- > Press ▲ or ▼ to move through the menu items.
- > Use the number keys to key in information or press « or » to view your choices for each item.
- > When you have filled in the required information, press GO to store your timer settings, or EXIT to leave all on-screen menus.

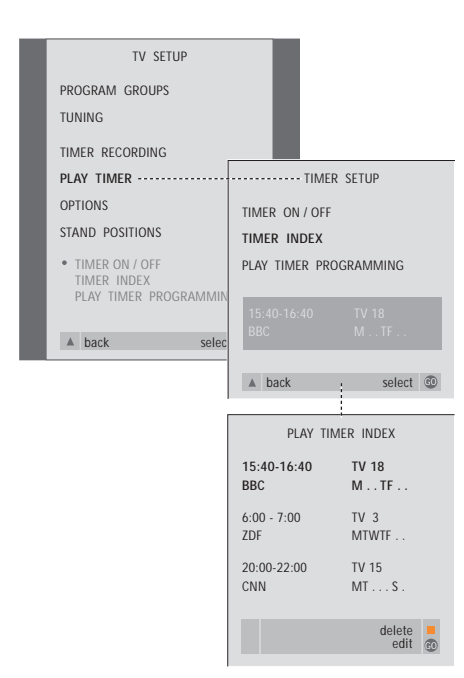

## *To view, edit or delete your Play Timer settings…*

- > Select TIMER INDEX from the TIMER SETUP menu to call up your list of Timer settings. The first Timer setting in the list is already highlighted.
- > Press ▲ or  $\blacktriangleright$  to move the cursor to a Timer setting you wish to edit.
- > To edit a setting, press GO and follow the procedure described to the left.
- To be able to delete a selected setting, press the yellow button.
- $>$  If you change your mind, press  $\triangleleft$  to move the setting back into the list. You can also press EXIT to exit all menus.
- > Press the yellow button a second time to delete the setting.

#### **What's on the PLAY TIMER menu…** SOURCE

Depending upon the option you choose, SOURCE indicates either that a specific source is to be switched on or off. Options\* are: TV… To switch on the TV.

(GROUPS)… If you have created Groups of programs and selected a Group as your source before making a timer programming, you can select a program from this group as your Play Timer source.

V.TAPE… To switch on a connected video tape recorder.

DVD… To switch on the DVD player.

CD… To switch on a connected CD player.

N. MUSIC, N. RADIO… For access to music files stored on a PC or to Internet radio sites. Please consult your Bang & Olufsen retailer for more information about how to get access to these sources.

A.TAPE… To switch on a connected audio tape recorder.

RADIO… To switch on the radio.

STANDBY… To switch the BeoCenter 1 off. If you have other compatible video or audio systems connected to your BeoCenter 1, they will be switched off as well.

PROGRAM (Program number)

Once your source is chosen, choose the program number you want.

START TIME and STOP TIME

Key in the times when you want the system to start and/or stop playing. It is, of course, only possible to enter a stop time for Timer standby. DAYS

Select the specific weekday(s) on which you want your Timer executed. All the weekdays will be displayed – starting with M for Monday. Press  $\blacktriangleright$  once to be able to move through the days, press  $\blacktriangledown$  or  $\blacktriangle$  to remove a day you do not want, and press  $\blacktriangleright$  to move to the next day. To move back to a previous day, press  $\triangleleft$ . When the weekday(s) you want are displayed, press GO to accept the day(s). The system writes: M… Monday

- 
- T… Tuesday
- W… Wednesday
- T… Thursday
- F… Friday
- S… Saturday
- S… Sunday

# PIN-code system

You can protect your BeoCenter 1 by entering a four-digit PIN (Personal Identification Number) code. Should your BeoCenter 1 be disconnected from the mains for more than 30 minutes, only those who know your PIN-code can gain access to your BeoCenter 1.

To activate the PIN-code system, to change your code or to delete it altogether, you must call up the PIN-code setup menu.

If you should lose or forget your code, contact your Bang & Olufsen retailer for a Master code that disables your PIN code and gives you access to your BeoCenter 1.

# **PIN code menu navigation**

Call up the TV SETUP menu on the screen, activate the PINCODE SETUP menu and choose from the various submenus.

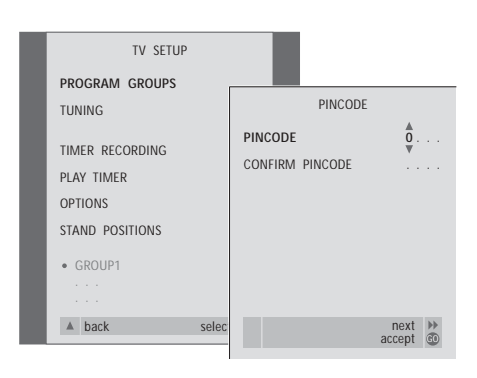

**PROGRAM GROUPS** TUNING TIMER RECORDING PLAY TIMER **OPTIONS** STAND POSITIONS GROUP1 TV SETUP A back select PINCODE DELETE PINCODE **NEW PINCODE** select GO *To activate the PIN-code system…*

- > Press MENU to call up the TV SETUP menu.
- > Press < twice and then STOP to call up the PINCODE menu.
- > Use the number keys or  $\blacktriangle \blacktriangledown$  to choose the digits of your code. Press << to go back to digits entered by mistake and use **▲** or **▼** to change them.
- > Press GO after the last digit is found.
- > Re-enter your code to confirm it and press GO again.

*Change or delete your PIN-code…\**

- > Press MENU to call up the TV SETUP menu.
- > Press << twice and then STOP to call up the PINCODE menu.
- > Enter the correct PIN-code to be able to change or delete PIN-code functions.
- > To change your code, enter the code digits using the number keys or  $\triangle \blacktriangledown$  and press GO. Re-enter the code to confirm it.
- > To delete your code, choose DELETE PINCODE and press GO.

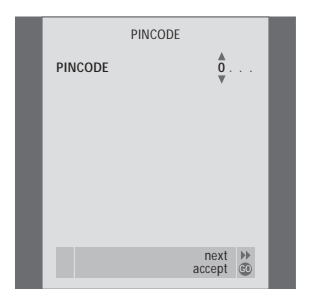

# MASTERCODE **MASTERCODE**  $\overline{0}$ . next accept GO

## *The PIN-code in use…*

Should your BeoCenter 1 get disconnected from the mains for more than approx. 30 minutes, a PINCODE menu appears as soon as the system is switched on and prompts you for the correct PIN-code.

> Enter the code digits using the number keys or  $\blacktriangle$   $\blacktriangledown$ .

- > Press GO when the last digit is entered.
- > Your BeoCenter 1 starts up again.

*Five incorrect entries will cause the BeoCenter 1 to shut down for three hours.*

## *If you have forgotten your code…*

- > Contact a Bang & Olufsen retailer to receive a five-digit Master Code.
- > When BeoCenter 1 prompts you for your PIN-code, press and hold  $\blacktriangleleft$  to call up the MASTERCODE menu.
- > Entering the code digits using the number keys or ▲ ▼ and pressing GO will deactivate your PIN-code and reactivate BeoCenter 1.

# Looking after BeoCenter 1

Normal maintenance, such as cleaning the BeoCenter 1, is the responsibility of the user. To achieve the best result, follow the instructions included.

If you need to change the batteries in your Beo4 remote control, then please follow the instructions in the Guide enclosed with Beo4.

#### **Cleaning BeoCenter 1**

#### **Regarding surfaces…**

Wipe dust off the surfaces using a dry, soft cloth. If necessary, remove grease stains or persistent dirt with a lint-free firmly wrung cloth, dipped in a solution of water containing only a few drops of mild detergent, such as washing-up liquid.

#### **About the contrast screen…**

Use a mild window cleaning fluid to clean the screen. To retain the optimum performance of the screen, make sure that no streaks or traces of the cleaning fluid are left on the screen.

#### **About the cloth front…**

Remove the cloth front by carefully pulling out at each corner and at the same time pull it downwards.

*Cloth front cleaning instructions…*

- > Dissolve 25 grams of detergent without optical whitening/brightening and bleaching agent into 1 litre of hand warm water (40°C).
- > Apply the soap solution onto the cloth front with a soft sponge.
- > The cloth front must be soaked completely with the soap solution.
- > Leave the soap solution on the cloth front for approximately half an hour and then rinse it thoroughly under running water.
- > Let the cloth front dry on a flat and plane surface.

Mount the cloth front again by holding it at the corners, and then push it towards the TV and upwards. You can easily feel when it is mounted correctly.

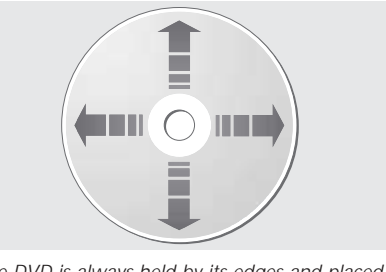

*If the DVD is always held by its edges and placed in its original cassette when out of BeoCenter 1, no cleaning will be required. Should the DVD become soiled by fingerprints, dust or dirt, it can be wiped clean with a lint-free, soft, dry cloth. Avoid extreme heat and humidity, and never write on your DVDs.*

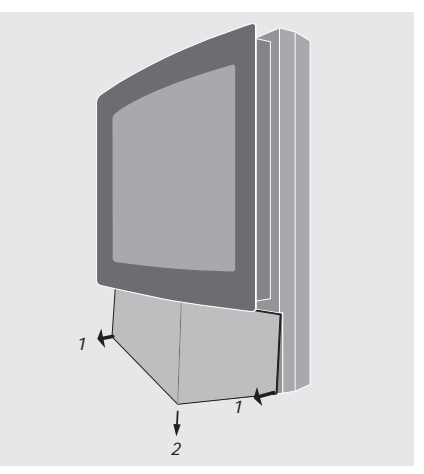

*Note: If the front screen glass should crack or chip, or if it should be damaged in any other way, it must be replaced immediately as it could otherwise cause bodily harm! Contact your Bang & Olufsen retailer.*

# Close-up operation and socket panel

BeoCenter 1 has a small close-up operation and socket panel on the front, just below the television screen.

Here you can switch the system on or off completely. If you switch the system off, the indicator light on the front of BeoCenter 1 will also be switched off.

On the close-up socket panel on BeoCenter 1, you can connect headphones of any make or connect a Camcorder.

## **Switch the mains on or off**

If you wish to switch off the mains completely to your BeoCenter 1, you can do it by pressing the mains switch on the close-up operation and socket panel on the right-hand side of BeoCenter 1, just below the screen. When switched off like this, the red standby light on the front disappears, and the BeoCenter 1 can not be operated.

Press the mains switch to switch BeoCenter 1 on again.

#### **Connect headphones or Camcorder**

Connect stereo headphones to BeoCenter 1 via the socket marked PHONES on the right side of the close-up operation and socket panel. Connect a Camcorder to BeoCenter 1 via the L, R and VIDEO sockets.

#### *To connect headphones…*

Connect stereo headphones to BeoCenter 1 via the PHONES socket on the close-up operation and socket panel. Sound from the speakers is muted when headphones are connected and activated again when the headphones are disconnected.

#### *To connect a Camcorder…*

Connect your Camcorder to BeoCenter 1 via the sockets marked L, R, and VIDEO on the close-up socket panel. L and R refers to the audio signal, left and right speaker channel respectively, whereas VIDEO is for the video signal.

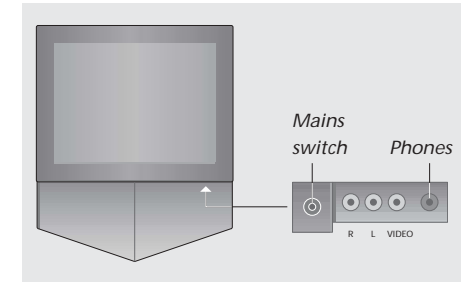

*To watch your Camcorder recordings…*

- > Connect your camera.
- > Press TV to switch on the television.
- > Start playback on your Camcorder. Pictures automatically appear on the screen.
- > Operate your recordings via your Camcorder.

#### *To select the Camcorder via the Beo4 remote control…*

- > Press LIST repeatedly until CAMCORD\* is shown in the Beo4 display.
- > Press GO to select the Camcorder.

#### *To record your Camcorder recordings…*

- > If a BeoCord V 8000 is connected: Connect your Camcorder and start playback as described earlier.
- > Press the RECORD button on Beo4 twice to start recording.

Choosing another source or switching off BeoCenter 1 during recording from a Camcorder will disrupt recording. It is not possible to view programs during recording.

\*NOTE! In order to display CAMCORD on Beo4, you must first add it to the Beo4 list of functions. Refer to Beo4's own Guide for further instruction.

# If you have a BeoCord V 8000 video tape recorder…

You can use the Beo4 remote control to play and search through a videotape no matter if the BeoCord V 8000 is connected to your main room system and operated via a BeoCenter 1 in a link room, or connected directly to your BeoCenter 1.

However, recordings can only be made as described if the BeoCord V 8000 is connected directly to your BeoCenter 1.

From the recording menu, you are also given the opportunity to check, edit or delete all the timed recordings that are waiting to be executed.

For further information about BeoCord V 8000, refer to its own Guide. Note, however, that some features described in the BeoCord V 8000 Guide are not available when it is connected to the BeoCenter 1.

# **Play and search through a tape**

*Insert a tape in BeoCord V 8000…*

*While the videotape is playing…*

V. TAPE PLAY 2:42

through the tape.

> Press  $\triangleleft$  or  $\triangleright$  to cue backwards or forwards

> Press  $\triangleleft$  or  $\triangleright$  a second time to cue faster.  $>$  Press  $\triangleleft$  or  $\triangleright$  a third time to rewind or fast forward through the tape, or…

or fast forward through the tape. > Press GO to start or resume playback. > Press ▲ or  $\blacktriangleright$  to step forwards or backwards through different tracks or recordings on a tape.

*Pausing or stopping a tape…*

resume playback.

recorder to standby.

 $>$  press and hold  $\triangleleft$  or  $\triangleright$  for 2 seconds to rewind

> Press GO to pause the tape, press GO again to

> Press STOP to stop the tape completely. > Press the • standby button to switch BeoCenter 1 and the V 8000 video tape

– the tape then starts automatically.

Once you have selected the video tape recorder via Beo4, then all operations are carried out via the control buttons on Beo4. Playback of the videotape you have loaded starts automatically.

> Press V TAPE to activate the video tape recorder

## **Timed recording via Teletext**

Recordings are easily programmed via Teletext.

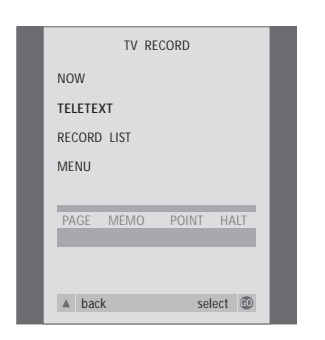

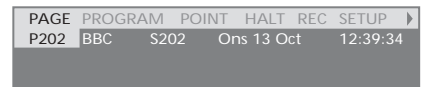

*The menu bar on the Teletext page.*

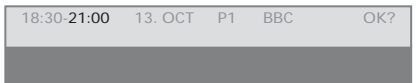

*The status line for a recording may appear above the Teletext page with both start and stop times indicated, or on the actual program you want to record.*

PROGRAMMING STORED

*The recording is now stored.*

# NOTE! You can also call up the menu for making a Timer recording via the main SETUP menu for the relevant source, e.g. TV, or the main SETUP menu for V.TAPE.

#### **Record here and now**

You can record what you are watching here and now. The RECORD and STOP buttons on the Beo4 remote control provide you with access to videotape functions, stopping the tape and any form of recording, including instant recording.

#### *Insert a tape ready for recording…*

- > Press TV to switch on the television.
- > Press TEXT to access teletext.
- > Find the Teletext page you want.
- > Press RECORD to be able to select a programme to record, or use  $\blacktriangleright$  to move to REC on the Teletext menu bar and press GO.
- > Press ▲ or  $\blacktriangledown$  to move to the start time or the actual programme title.
- > Press GO to select the chosen start time or simply select the programme title.
- > If necessary, press GO to select the stop time, you can change the stop time by pressing ▼ and include two or three programmes in a row.
- > Check the status line for the recording, if necessary use ▲ or <del>▼</del> or the number keys to change and  $\triangleleft$  or  $\triangleright$  to move between the entered data.
- > Press GO to store the timed recording. PROGRAMMING STORED indicates that your recording is stored.

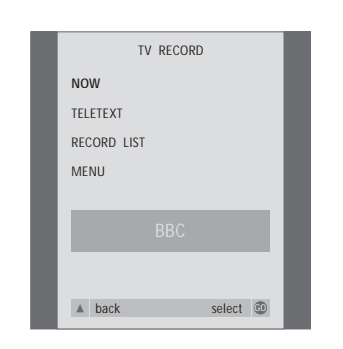

*The recording options available are determined by the source you select. If an option is not available, it is dimmed on the menu.*

#### *While watching a program…*

- > Press RECORD to access the recording menu. NOW is highlighted already.
- > Press GO to start recording, or
- > press RECORD to start recording.

#### *While the recording is on-going…*

- > Press V TAPE to be able to pause the recording. > Press STOP to pause the tape.
- > Press STOP while the tape is paused to stop the recording completely.

*Note about PDC/VPS and recording…* If PDC (Program Delivery Control) or VPS (Video Programming System) signals follow the broadcast programs you record, and the PDC/VPS facility is set to ON in BeoCord V 8000's OPTIONS on-screen menu, then the title of the program you want to record will be highlighted instead of the start time. There is no need to accept start and stop times, just accept the status line which appears instead of the program title. If necessary, you can, of course, change the information displayed.

When the PDC or VPS system is used, it means that the broadcaster attaches a coded signal to every program they broadcast, ensuring that a recording will be recorded in full, even though the broadcasting of the program in question was delayed, causing start and stop times to change.

NOTE! While recording set-top box programs, you cannot watch another set-top box programme at the same time. Stop recording before choosing another program.

## **Record via on-screen menu**

Use the menu to set a timed recording. Enter the start and stop times for your recording and check that the program number and date entries are correct before you store the recording. You can make up to 6 timed recordings.

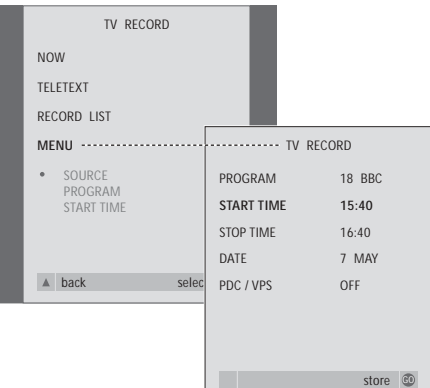

#### *Insert a tape ready for recording…*

- > Press TV to switch on the television or SAT to switch on a set-top box, if available.
- > Press RECORD on Beo4 to get direct access to the recording menu.
- > Press <del>▼</del> until MENU is highlighted.
- > Press GO to call up the menu for setting a timed recording. START TIME is highlighted already.
- > Use the number keys or  $\triangleleft$  or  $\triangleright$  to select, for example, a start time.
- > Press ▲ or  $\bullet$  to step from menu option to option.
- > Use the number keys or  $\triangleleft$  or  $\triangleright$  to enter the required information for your timed recording; stop time, date, different program number if necessary, and activate the PDC/VPS function if available…
- > Press GO to store the recording.
- > Press ▲ to back up through previous menus or press EXIT to exit on-screen menus directly.

If PDC/VPS is an option on the menu, then you can set it to OFF or AUTO. The option you choose will be valid for this particular recording only. Please refer to the previous page for further information about the PDC and VPS systems and recording.

## **Check the recordings already set**

Via the recording menu, you can get instant access to checking the recordings that are waiting to be executed. You can edit them or delete them. If any of the timed recordings overlap it will be indicated both when the recording is stored and in the list of recordings waiting to be executed\*.

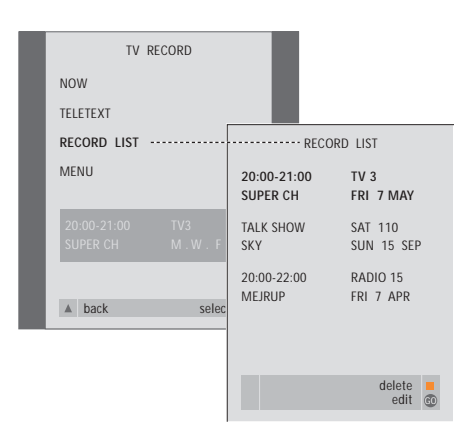

*\*Overlapping recordings are indicated by OVERLAP. A red dot indicates the actual recordings which overlap. To change recording times, call up the RECORD LIST menu and edit your recordings.*

- > Press RECORD to get access to the recording menu.
- > Press  $\blacktriangleright$  until RECORD LIST is highlighted.
- > Press GO to call up the list of recordings, the recording which is closest to being executed is highlighted and listed as number one.
- $>$  If necessary, press  $\blacktriangledown$  or  $\blacktriangle$  to step in the list to the recording you wish to edit or delete.

#### *Editing a highlighted recording…*

- > Press GO to be able to edit the highlighted recording.
- $>$  If necessary, press  $\triangleleft$  or  $\triangleright$  to change start and stop times, date or program number, press <del>▼</del> or ▲ to step between the different types of data.
- > Press GO to store the edited recording again and return to the list of recordings.

#### *Deleting a highlighted recording…*

- > Press the yellow button to be able to delete the recording.
- > Press the yellow button again to delete it, or press  $\triangleleft$  to move it back into the list.
- > Press EXIT to exit on-screen menus, or continue to change or delete another recording…

# 50 **If you have a Set-top Box Controller...**

If a Set-top Box Controller is built into your BeoCenter 1 and a set-top box has been connected, you can use the Beo4 remote control to gain access to the programs and functions offered by your set-top box.

Some functions are immediately available via Beo4 when you switch on the set-top box. Additional functions are available through a Set-top Box Controller menu that you call up on the screen.

In addition, you can use the Groups function in BeoCenter 1 to gain easy, separate access to your set-top box programs.

To fill a Group with set-top box programs, enter the program numbers and give each a name. When you have created and selected a Group, you can step through the set-top box programs that you have stored in this particular Group.

Refer to *Use program Groups* in the separate Guide for information about how to create Groups of TV programs.

## **Using a set-top box**

The Set-top Box Controller gives you access to your set-top box functions via the Beo4 remote control, regardless of the brand of set-top box.

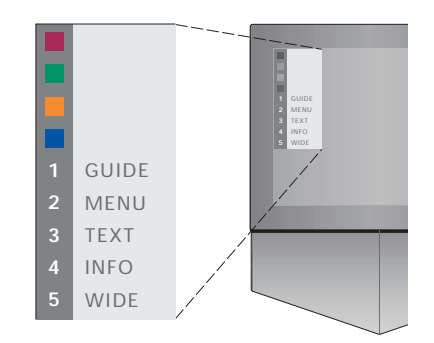

*Example of a Set-top Box Controller menu which gives you access to functions specific to your particular set-top box. – The Beo4 buttons are shown to the left on the menu and the set-top box buttons are shown to the right. Press the coloured buttons or number buttons on Beo4 to activate your choice.*

#### *Using the Set-top Box Controller menu…*

- > Press SAT on Beo4 to select STB as your source.
- > Press MENU. The Set-top Box Controller menu appears on the screen.
- > Press the number key or coloured button that activates the function you want.

*Selecting a function from the Set-top Box Controller menu while viewing in GROUPS mode will cause you to exit GROUPS mode, all set-top box programs are now available.*

*Direct access to set-top box functions via Beo4…*

- > Press SAT on Beo4 to select STB as your source.
- > Press GO once in STB mode and then ▲ or ▼ to step between programs.
- > Press GO and then  $\triangleleft$  or  $\triangleright$  to step between menu pages.
- > Press and hold GO to bring up the Program Guide or the Now-next banner on the screen depending on your set-top box.

# **Creating a program Group**

It is possible to make a total of 8 different program Groups in BeoCenter 1. You can make Groups containing up to 18 set-top box programs. The same program can be stored in more than one group.

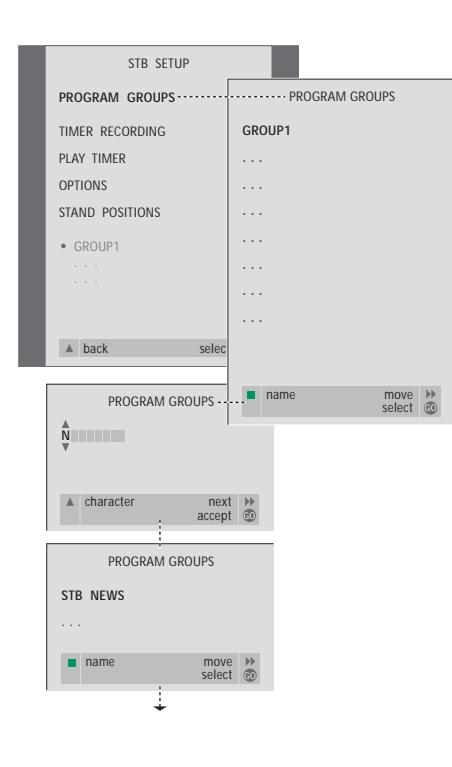

#### *To create a Group…*

- > Press SAT on Beo4 to select STB as your source.
- > Press MENU twice to call up the STB SETUP menu. PROGRAM GROUPS is highlighted already.
- > Press GO to call up the PROGRAM GROUPS menu.
- > Press the green button to name your Group and follow the instructions shown below on the menu;  $\blacktriangle$  or  $\blacktriangledown$  for characters and  $\blacktriangleright$  or  $\blacktriangleleft$  to move to next or previous character space.
- > Press GO to accept the name of your Group.
- > Press GO to create a Group and select programs.
- > Press ▲ or ▼ to select the program number\* of the set-top box program you want.
- $>$  Press  $\triangleleft$  or  $\triangleright$  to move between the number fields. When the number is entered, enter the name of the program\*. Follow the instructions shown below on the menu,  $\triangle$  or  $\blacktriangledown$  for characters and  $\blacktriangleright$  or  $\blacktriangleleft$  to move to the next or previous character space.
- > Press GO to accept the name of the program and move on to enter the number of the next program in the Group.

*\*If you do not name the set-top box program, only the program number is shown when you call up the set-top box program group on the screen.*

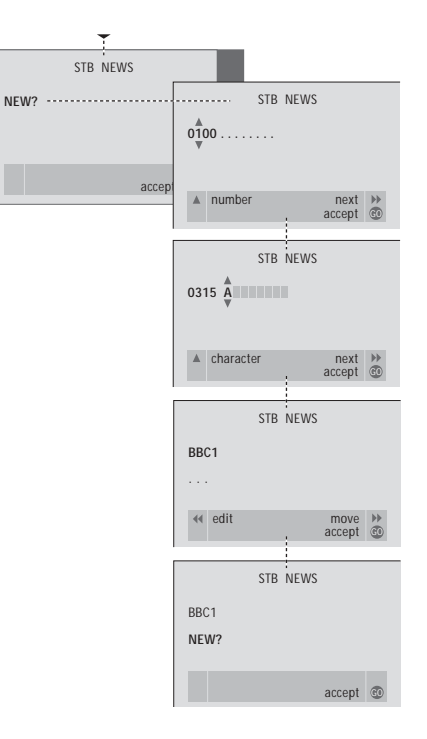

# **Move programs within a Group**

You can rearrange the order in which your programs appear within a Group and delete programs in a Group.

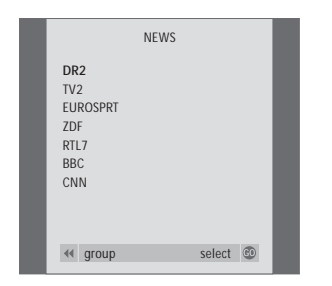

- > Press SAT to select STB as your source.
- > Press MENU twice to call up the STB SETUP menu. PROGRAM GROUPS is already highlighted.
- > Press GO to call up the PROGRAM GROUPS menu.
- > Press  $\blacktriangleright$  to highlight a Group and press GO to select it.
- > Press ▼ to highlight the program you wish to move or delete.
- > Press  $\blacktriangleright$  to move the program out of the list and press ▲ or ▼ to move it to the new position.
- $>$  Press  $\triangleleft$  to move the program back into the list, or press yellow button to delete it. When you delete a program in the list, the remaining programs contract.
- > If the program changed places with another program, then move this program to a new position.
- > Once you have finished moving or deleting programs in a group, press GO to store it.

## **For your information…**

Your needs as a user are given careful consideration during the design and development process of a Bang & Olufsen product and we strive to make our products easy and comfortable to operate.

Therefore, we hope that you will take the time to tell us about your experiences with your Bang & Olufsen product. Anything which you consider important – positive or negative – may help us in our efforts to refine our products.

#### Thank you!

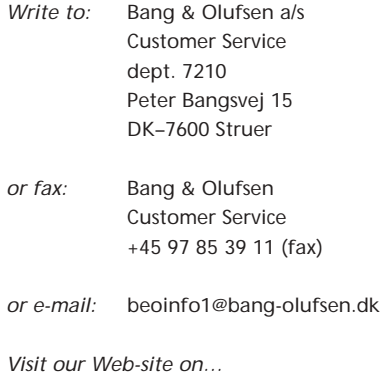

www.bang-olufsen.com

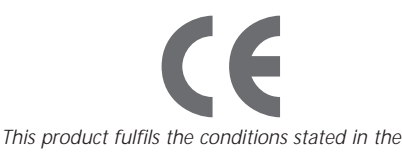

*EEU directives 89/336 and 73/23.*

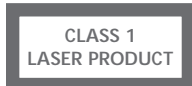

The label on the compact disc player serves as a warning that the apparatus contains a laser system and is classified as a class 1 laser product. In case any difficulties arise with the compact disc player, please contact a Bang & Olufsen retailer. The apparatus must be opened by qualified service personnel only.

CAUTION: The use of any controls, adjustments or procedures other than those specified herein may result in hazardous radiation exposure. The use of optical instruments with this product will increase eye hazard. As the laser beam used in this CD/DVD Player is harmful to eyes, do not attempt to disassemble the cabinet. Refer servicing to qualified personnel only. Laser radiation when open. Do not stare into beam. This label is located on the rear enclosure.

This product incorporates copyright protection technology that is protected by claims of certain US patents and other intellectual property rights owned by Macrovision Corporation, and other rights owners. Use of this copyright protection technology must be authorized by Macrovision Corporation, and is intended for home and other limited viewing uses only unless otherwise authorized by Macrovision Corporation. Reverse engineering or disassembly is prohibited.

Manufactured under license from Dolby Laboratories. "Dolby" and the double-D symbol are trademarks of Dolby Laboratories. Confidential unpublished works. Copyright 1992–1997. All rights reserved.

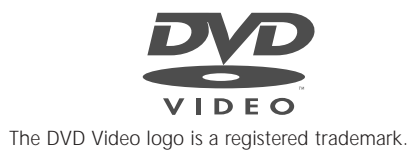

**www.bang-olufsen.com**